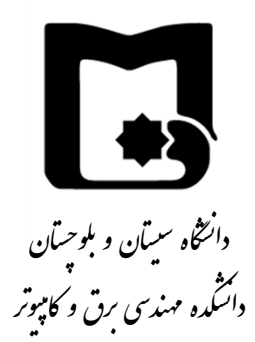

# **Xilinx ISE Design Suite v14.7 نرمافزار از استفاده آموزش**

**تهیه و تنظیم:** علی عباسی

این آموزش در دانشگاه سیستان و بلوچستان جهت اهداف آموزشی، غیر تجاری و استفادهی رایگان تهیه گردیده است. تمامی عالئم تجاری، لوگوها، و نرمافزارهای مورد استتفاده در این آموزش جز داراییهای شترتت Xilinx یا دیگر شترتای تجاری آن میباشد.

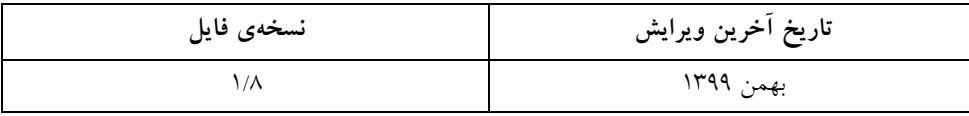

با تشتکر ویژه از دتتر محمدحستین سترگلزائی، مدیریت گروه مهندستی تامییوتر دانشتگاه ستیستتان و بلوچستتان، جهت تم در تهیه و انتشار این محتوای آموزشی.

## فهرست مطالب

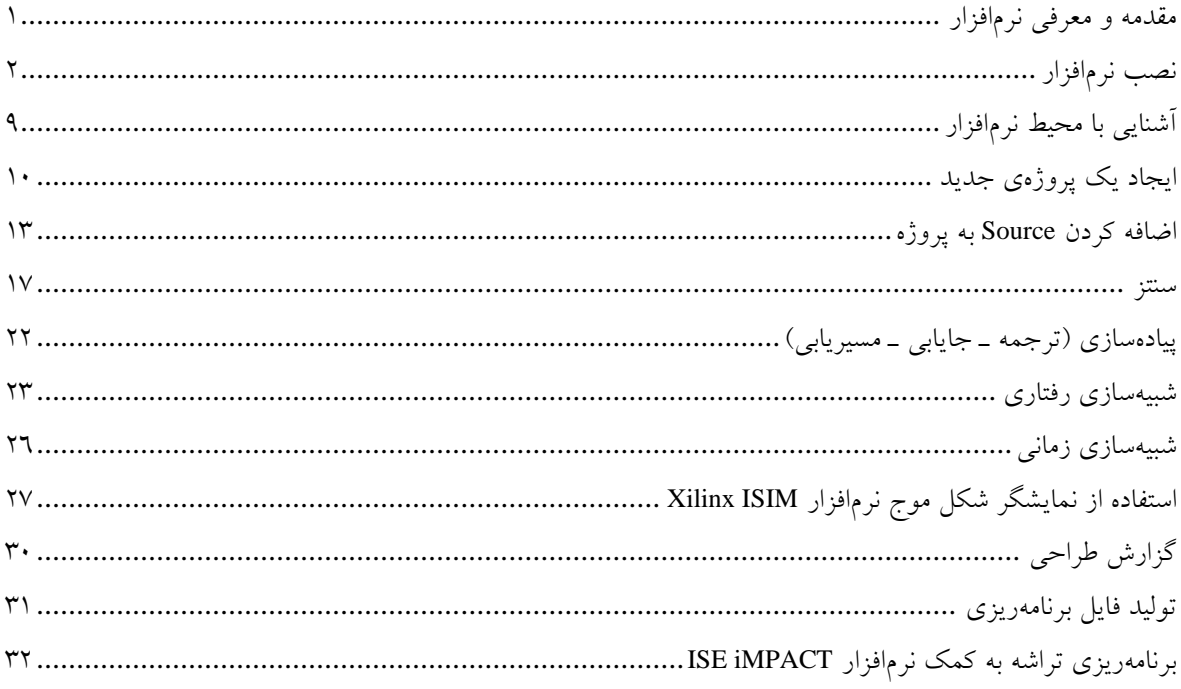

<span id="page-3-0"></span>**.1 مقدمه و معرفی نرمافزار**

شرتتهای تولید تنندهی تراشههای برنامهپذیر، برای سنتز طرحها و برنامهریزی تراشههای خود، نرمافزارهای خاصی را تولید و معرفی میکنند. دو مورد از معروفترین شــرکتهای تولیدکنندهی تراشــههای برنامهپذیرِ FPGA<sup>1</sup>، شــرکتهای Altera و Xilinx هســتند كه هر كدام از آنها نرمافزارهای انحصــاری خود را برای این كار دارند. به عنوان مثال، اگر شــما تصــمیم به برنامهریزی یک تراشهی FPGA از سری 4 Cyclone که توسط شرکت Altera تولید می شود را دارید، میبایست از نرمافزار تولید شده توسط این شرتت یعنی Quartus استفاده نمایید.

مشتابه شترتت Altera، شترتت Xilinx نیز نرمافزار انحصتاری خودش را برای برنامهریزی تراشتههایش تولید ترده استت. نرمافزار ISE<sup>2</sup> Design Suite، توسط شرکت Xilinx برای برنامهریزی تراشـههای FPGA، "CPLD". و برخی دیگر تراشـههای برنامهپذیر این شرکت از سال ۲۰۱۰ میلادی به بازار عرضه شد و آخرین نسخهی آن در اواخر سال ۲۰۱۳ میلادی با شـماره نسخهی ۱٤.۷ در دسترس عموم قرار گرفت. از سال ۲۰۱۲، شرکت Xilinx نرمافزار دیگری مشابه ISE تحت عنوان Vivado را نیز عرضته ترد و پس از آن در ستال 2013 توستعهی نرمافزار ISE را متوقف نمود. تفاوت اصتلی این دو نرمافزار، جدا از توانمندی بیشتر نرمافزار Vivado به عنوان یک ابزار ستتز، در تراشـههایی است که توسط آنها پشتیبانی میشود. به صورت تلی، میتوان گفت نرمافزار Vivado تنها از ستتری هفتم تراشتتههای FPGA شتترتت Xilinx مانند 7 Spartan، 7 Kintex و برخی اعضای خانوادههای UltraScale پشتیبانی میکند (در سال ۲۰۱۹ که این متن نوشته شده است)، در حالی که پشتیبانی از خانوادههای قدیمیتر FPGAهای این شرتت همچنان بر عهدهی نرمافزار ISE میباشد.

در آموزش پیش رو به توضـیح موارد ابتدایی اسـتفاده از نرمافزار Xilinx ISE Design Suite پرداخته خواهد شـد. اگرچه این آموزش بر اسـاس نسـخهی ۱٤.۷ تهیه گردیده اسـت، با این حال میتواند برای اسـتفاده از نسـخههای پیشـین این نرمافزار نیز مفید باشتد. نستخه فوق قابلیت پشتتیبانی از 14.7v Xilinx System Generator for DSP را نیز داشته که به کاربران امکان تولید بلوکهای آمادهی مربوط به پردازش ستیگنال های دیجیتال را میدهد. بلوکهای تولیدشتده با این ابزار امکان شتبیهستازی و تحلیل در نرمافزار MathWorks MATLAB و در نسـخههای 2012b، 2012b، 2013a، و 2013b از آن را خواهند داشـت. توجه داشــته باشــید که برای اســتفاده از این قابلیت باید ابزارهای Simulink و Simulink Fixed-Point Designer به همراه نرمافزار MATLAB بر روی تامییوتر نصب شده باشند.

<sup>&</sup>lt;sup>1</sup> Field-programmable Gate Array

<sup>2</sup> Integrated Synthesis Environment

<sup>3</sup> Complex Programmable Logic Device

#### **.2 نصب نرمافزار**

 $\overline{\phantom{a}}$ 

نرمافزار ISE دارای نست ههای متعددی میباشتد ته میتوان آنها را از ستایت شترتت Xilinx خریداری ترده و فایل نصتب آن را دانلود و یا در قالب دیسک دریافت نمود. همچنین این نرمافزار دارای نسخهای رایگان با عنوان WebPACK نیز میباشـد ته امکانات تمتری نستبت به دیگر نست هها در اختیار تاربر میگذارد، اما برای اهداف آموزشتی در دانشتگاهها تامالً مناستب است.

در لیست زیر سیستمهای عاملی که به صورت رسمی از نسخهی ۱٤.۷ این نرمافزار پشتیبانی میکنند آورده شده است (البته امکان اجرای نرمافزار فوق بر روی سیستمهای عامل دیگر نیز با اعمال برخی تغییرات وجود دارد(.

- Microsoft Windows 10 (32 and 64 bits)
- SUSE Linux Enterprise 11 (32 and 64 bits)
- Red Hat Enterprise Workstation 4, 5, and 6 (32 and 64 bits)

پس از دریافت فایلهای نصتب نرمافزار و اجرای فایل اصتلی نصتب ته معموالً "exe.xsetup "نامگذاری شتده استت، پنجره ی شکل ۱ برای شما باز خواهد شد. برای ادامه، کلید "Next" را انتخاب کنید.

 $\overline{\phantom{a}}$ 

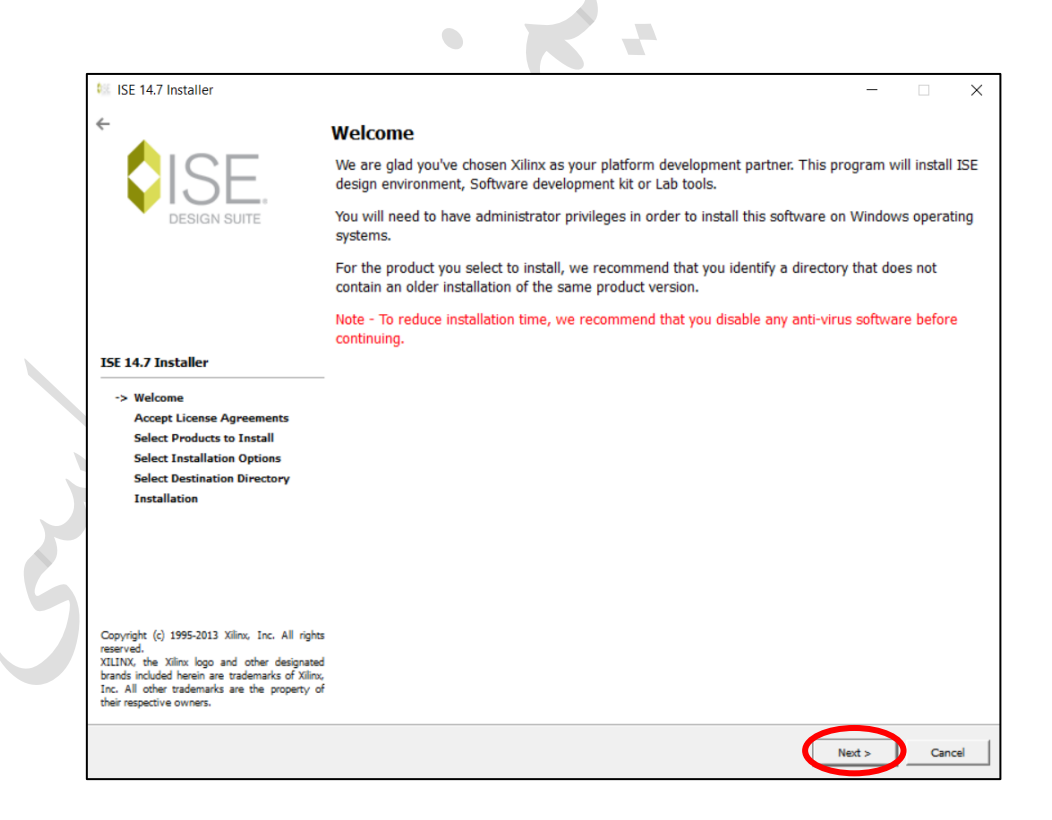

**شکل .1** صفحهی ابتدایی نصب نرمافزار

با فشتردن تلید "Next"، شتما وارد صتفحههای پذیرفتن قوانین در دو صتفحه )شتکلهای 2 و 3( خواهید شتد ته برای نصتب نرمافزار، ملزم به پذیرفتن آنها هستید. پس از انتخاب موارد مشخص شده، گزینهی "Next" را انتخاب کنبد.

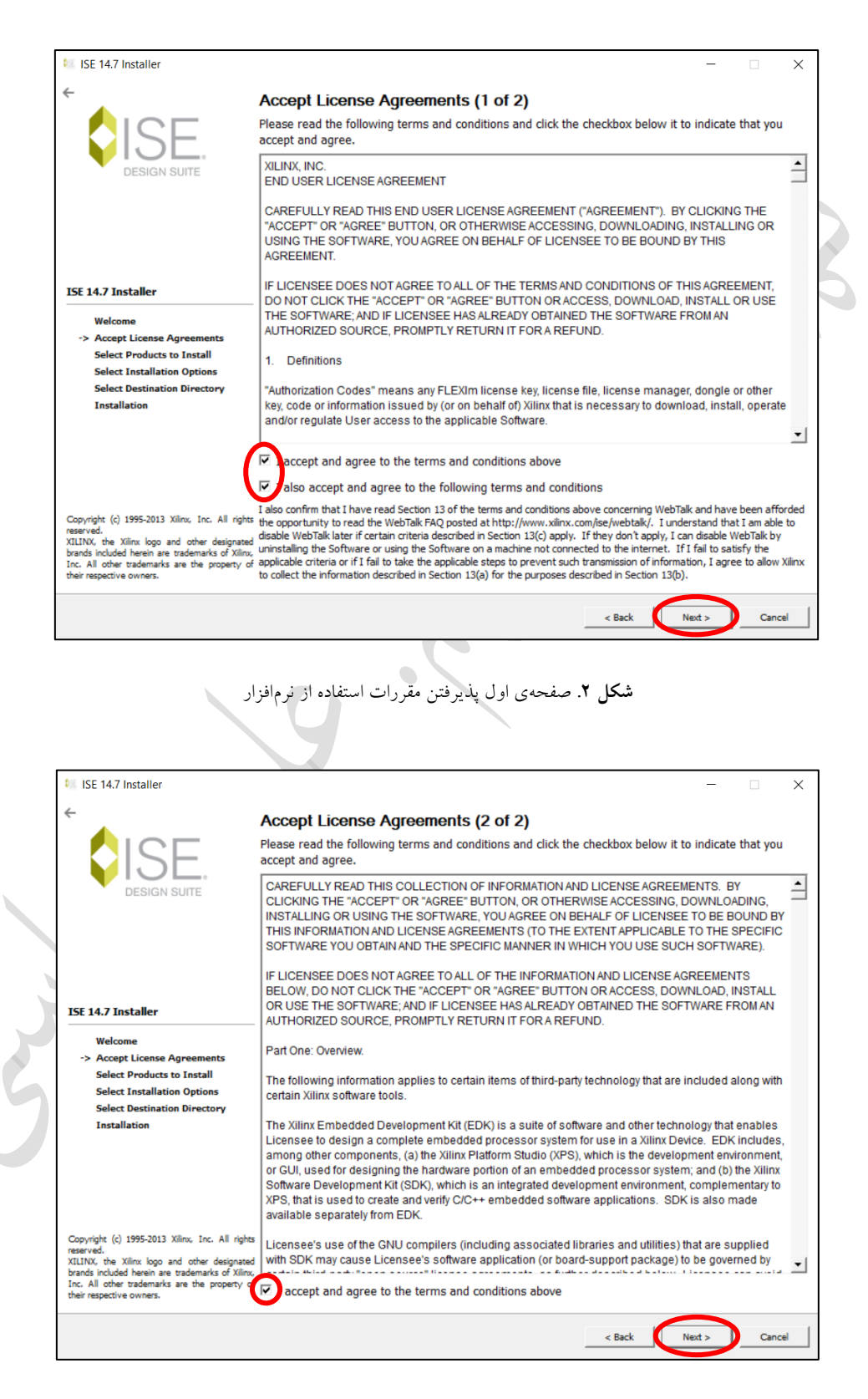

**شکل .3** صفحهی دوم پذیرفتن مقررات استفاده از نرمافزار

در صورتی که قوانین را پذیرفته باشید، وارد صفحهی شکل ٤ خواهید شد تا نسخهای از نرمافزار ISE که قصد نصب آن را دارید انتخاب کنید. در این آموزش ما از نسخهی WebPack نرمافزار که یک نسخهی رایگان است، استفاده خواهیم نمود.

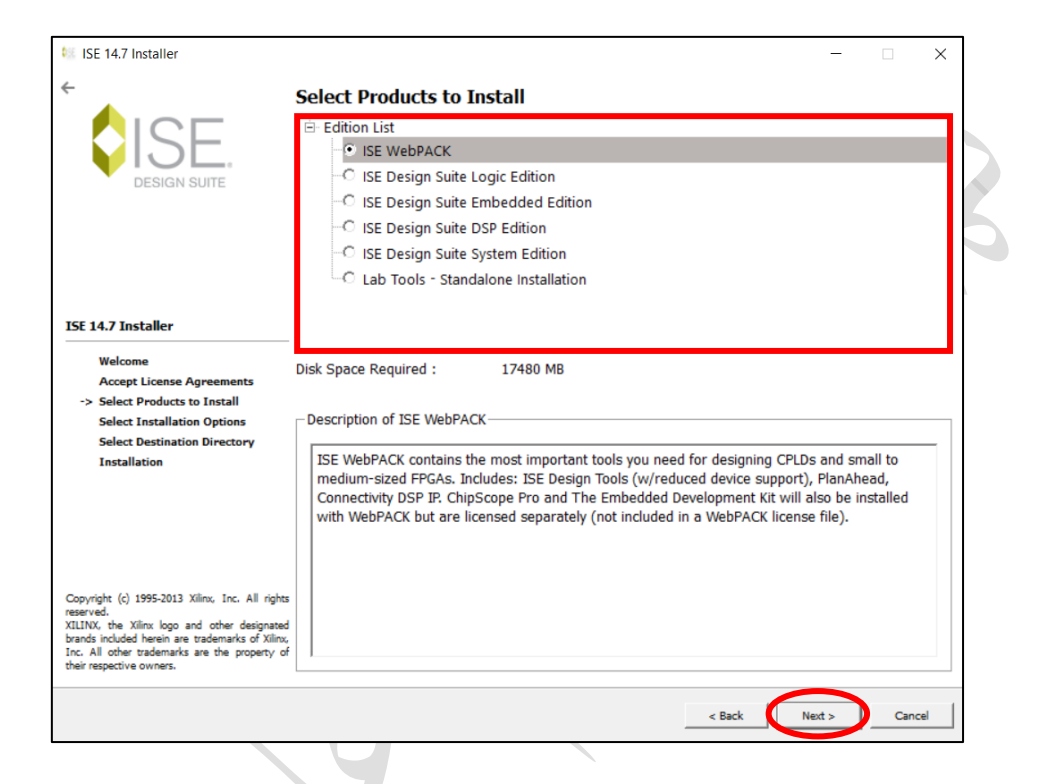

.<br>**شکل ٤.** انتخاب نسخهي نرمافزار براي نصد

Angel

 $\overline{\phantom{a}}$ 

 $\mathfrak{c}$ 

پس از انتخاب نسـخهی نرمافزار، مشـابه شـکل ٥ از شـما جهت نصـب تعدادی افزونه سـؤال پرسـیده خواهد شـد که بسـته به نیازتان آنها را انتخاب می کنید. (در صورتی که با این افزونهها آشنایی ندارید، بدون تغییر آنها ادامه دهید.)

همچنین با انتخاب گزینهای که با فلش در شـکل نشــان داده شــده اســت، نرمافزار هنگام نصــب از چند هســتهی پردازنده به صورت همزمان استفاده خواهد کرد که روند نصب را تسریع میبخشد. در صورت انتخاب این گزینه پیشنهاد میشود تمامی نرمافزارهایی ته باز هستند را ببندید؛ زیرا توان پردازشی سیستم به شدت پایین خواهد آمد.

**NE ISE 14.7 Installer Select Installation Options** Select the desired installation options below. Selection of these options may result in additional programs being run at the conclusion of the installation process.  $\nabla$  se multiple CPU cores for faster installation ing this option will speed up installation but may slow down other active applications **N** Acquire or Manage a License Key I Install WinPCap for Ethernet Hardware Co-simulation □<br>□ Install Cable Drivers WebTalk to send software. IP and device usage statistics to Xilinx (Always enabled for V ISE 14.7 Installe **Accept License Agreement Select Products to Install** Select/Deselect All **Select Installation Options Select Destination Directory** Description of Acquire or Manage a License Key Most Xilinx applications now require a license key file in order to run. If this selection is enabled, the Xilinx License Configuration Manager will be opened in order to assist you either in acquiring<br>a new license file or in managing an existing license file. If this is your first time using Xilinx ISE Design Suite 14.7, it is highly recommended that you use this application to acquire or install your license file. Copyright (c) 1995-2013 Xilinx, Inc. All rights<br>reserved.<br>XILINX, the Xilinx logo and other designated<br>brands included herein are trademarks of Xilinx.<br>Inc. All other trademarks are the property of<br>their respective owners.  $Next >$  $\leq$  Back Cancel شکل ۰. انتخاب گزینههای جانبی برای نصب نرمافزار

در ادامهی نصب، مشابه شکل ٦، راجع به أدرس نصب نرم|فزار و برخی موارد مانند ایجاد میانبر ٰ از شما پرسیده خواهد شد که با گذر از این صفحه و فشردن کلید "Next"، خلاصهای از تنظیماتی که در فرآیند نصب انتخاب کردهاید، مانند شکل ۷، برایتان نمایان خواهد شد. پس از تأیید نهایی، نرمافزار شروع به نصب خواهد کرد (شکل ۸).

 $\blacksquare$ 

<sup>&</sup>lt;sup>1</sup> Shortcut

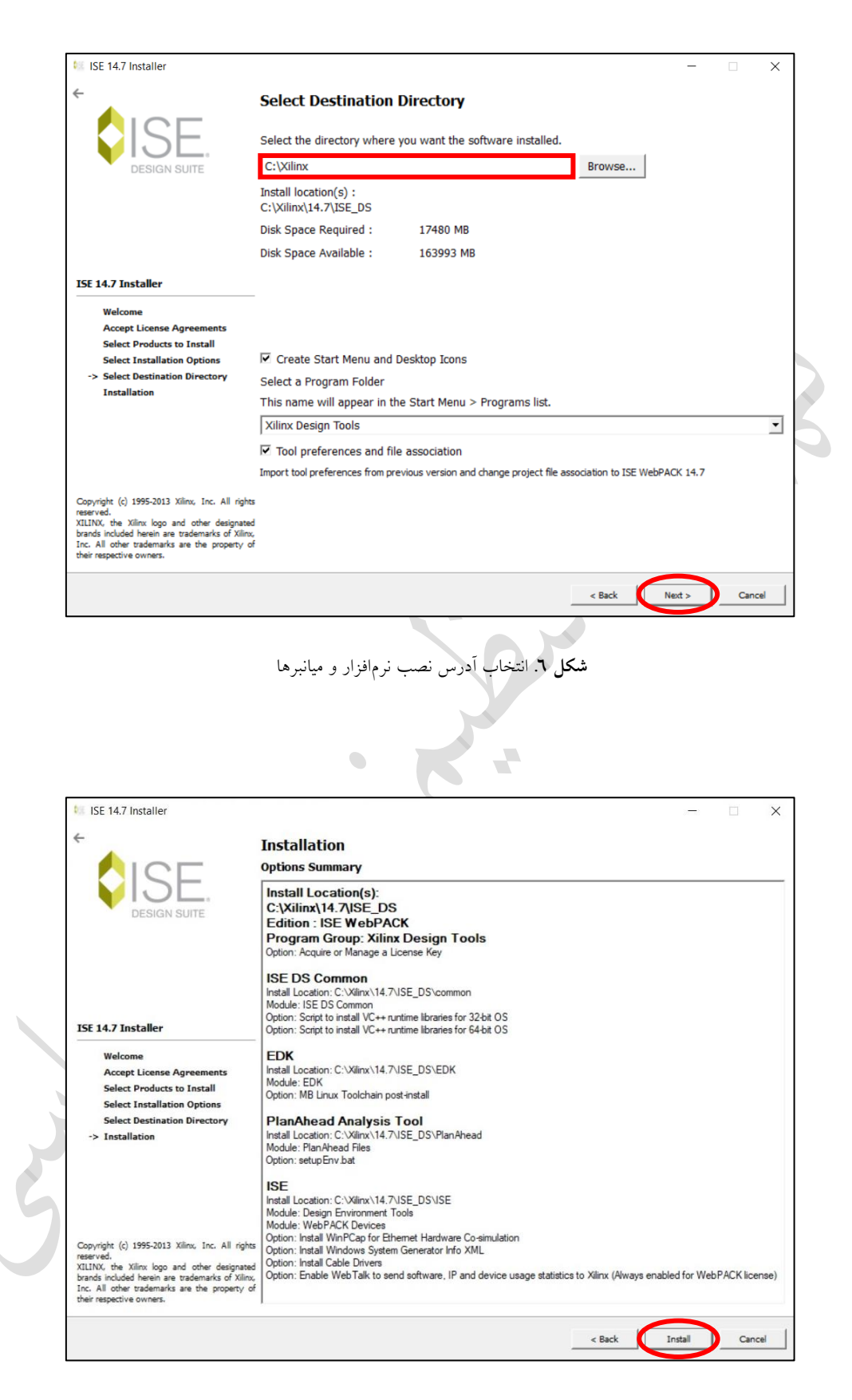

**شکل .7** خالصهای از تنظیمات انت اب شده برای نصب نرمافزار

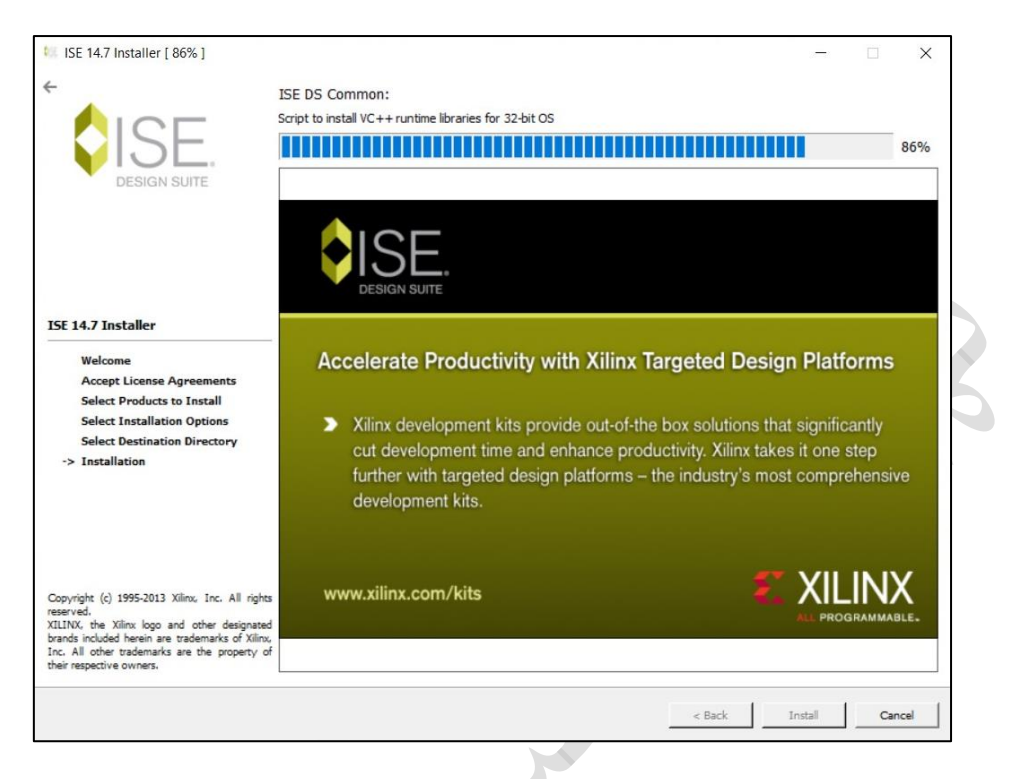

**شکل .8** صفحهی نصب نرمافزار

 $\bullet$ 

در حـین نصـب نرمافـزار، ممکــن اسـت بسـته بــه سیسـتم شــما، صـفحهی نصـب تعــدادی نرمافزارهــای جــانبی ماننــد ++C Visual Microsoft، تته بترای اجترای نرمافتزار ISE اجبتاری هستتند، بتاز شتوند. فرآینتد نصتب ایتن متوارد را نیتز طی کنید.

پس از پایان مراحل فوق و نصتب تامتل نرمافتزار، در صتورتی تته خیتایی وجتود نداشتته باشتد، پنجترهای جدیتد بتا نتام "Xilinx License Configuration Manager"بـرای شــما بـاز خواهــد شــد تــا فایــل مجـوز کــه یــک فایــل بــا فرمــت "lic." و یــا "xml." می باشــد را بــرای نرمافــزار مشــخص کنیــد (ایــن کــار بــرای جلــوگیری از ســوء اسـتفادههای احتمــالی حتـی بـرای نسـخههای رایگـان اجبـاری اسـت'). همچنـین در صـورتی کـه ایـن پنجـره بـه صـورت خودکـار بـاز نشـد، میتوانید عبارت "Licenses Xilinx Manage "را در میان نرمافزارهای موجود در تامییوتر خود جستجو تنید.

برای ثبت مجوز، ابتدا فایل مجوز را در یک محل دلخواه در همان درایوی که نرمافزار را نصـــب کردهاید کیی نمایید. ســـیس همانیور ته در شتکل 9 نشتان داده شتده استت، وارد پنجرهی "Licenses Manage "در نرمافزار مدیریت مجوز شتده و بر روی

<sup>1</sup> License

<sup>&</sup>lt;sup>٬</sup>فایل مجوز را میتوانید از نمایندههای شـرکت Xilinx در محل زندگی خود و یا با پر کردن فرم مربوطه به صـورت آنلاین در سـایت این شــرکت دریافت نمایید.

كلید "...Load License" كلیک كنید. با كلیک بر روی این گزینه، یک File Dialog برای انتخاب فایل مجوز باز خواهد شد. فایل را انتخاب کرده و بر روی گزینهی "Open" کلیک نمایید. در صـــورت صــــحیح بودن فایـل مجوز، پیغـامی مبتنی بر موفقیتآمیز بودن فرآیند به شتما نشتان داده خواهد شتد. پس از این مرحله میتوانید تمام پنجرهها را بستته و شتروع به استتفاده از نرمافزار نمایید.

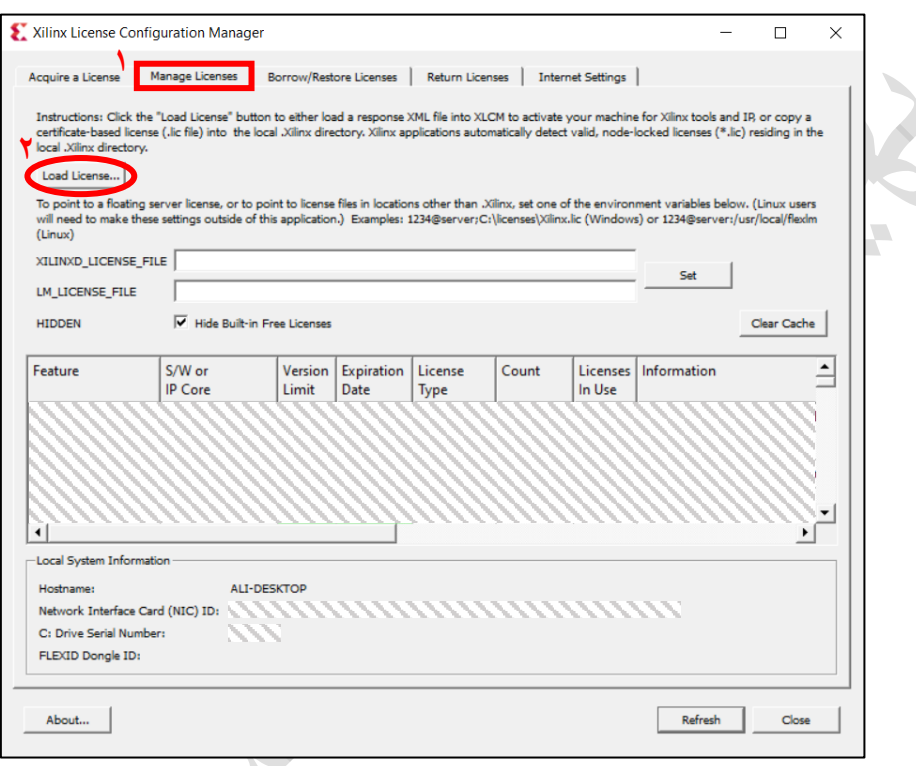

**شکل .9** نرمافزار مدیریت مجوز شرتت Xilinx

در صـورتی که از سـیسـتم عامل ویندوز ۱۰ اسـتفاده میکنید، ممکن اسـت همچنان پس از نصـب نرمافزار قادر به اجرای آن نباشید. برای رفع این مشکل مراحل زیر را طی کنید:

-1 وارد آدر زیر در محل نصب نرمافزار شوید.

 $\langle$ install\_path $>\chi$ ilinx\14.7\ISE\_DS\ISE\lib\nt64\

-2 نام فایل "dll.libPortability "را به "orig.dll.libPortability "تغییر دهید.

-3 از فایل "dll.libPortabilityNOSH "ی تیی ایجاد ترده و نام آن را "dll.libPortability "قرار دهید.

-4 این بار وارد آدر زیر شده و مراحل 2 و 3 را برای فایلهای داخل این پوشه نیز تکرار تنید.

 $\langle\$ install\_path>\Xilinx\14.7\ISE\_DS\common\lib\nt64\}

حال سیستم خود را Restart ترده و از استفاده از نرمافزار لذت ببرید.

## **.3 آشنایی با محیط نرمافزار**

پس از انجام مراحل فوق و اجرای نرمافزار وارد صفحهای مشابه شکل ۱۰ خواهید شد. محیط اصلی نرمافزار از چهار بخش اصلی تشکیل شده است که در ادامه هر کدام را به صورت کامل توضیح خواهیم داد.

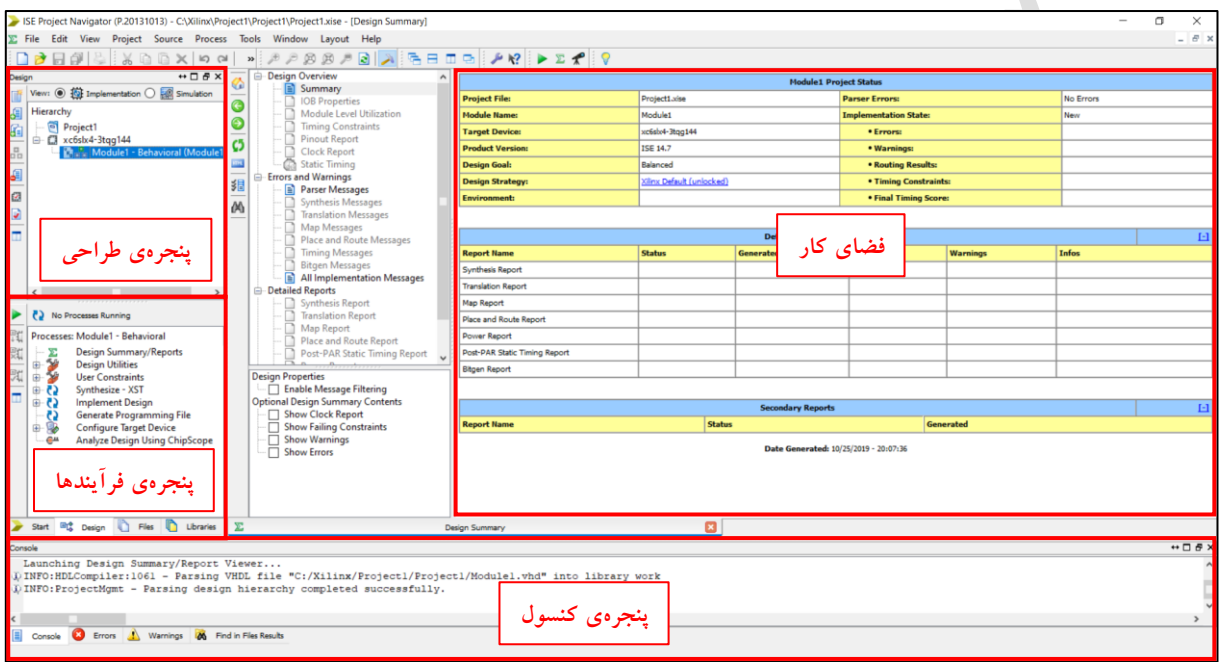

**پنجرهی طراحی**: در این بخش تمامی قسمتهای پروژه (به عنوان مثال ماژولها) نمایش داده می شوند. <mark>پنجرهی فرآیندها:</mark> در این بخش وضـــعیت انجام هر یک از فرآیندهای طراحی و تولید طرح مانند ســــنتز، پیادهســـازی، و یا شبیهسازی نمایش داده خواهد شد.

**پنجرهی کنسوو::** تمامی اعالنات در زمان تار با نرمافزار، مانند وضتعیت نرمافزار، خیاها و اخیارها، در این قستمت به تاربر اعالم میشود.

فضای کار: بخش اصلی نرمافزار فضای کار است که توصیفها و فعالیتهای مرتبط با تولید طرح در آن انجام می شود. به عنوان مثال، در شکل ۱۰ پنجرهای تحت عنوان خلاصـهی طراحی` (به عنوان گزارش طراحی نیز شـناخته میشـود) در بخش فضـای کار باز میباشـد. این پنجره اطلاعات مفیدی از فرآیند کار مانند بهینهسـازیها، میزان تأخیر و شـرح منابع مصـرفی به کاربر میدهد که در بخش ۱۱ دسترسی به آن را توضیح خواهیم داد.

**شکل .10** محیط نرمافزار ISE

<sup>&</sup>lt;sup>1</sup> Design Summary

### <span id="page-12-0"></span>**.4 ایجاد یک پروژهی جدید**

برای شـروع بـه کـار بـا نرمافـزار، اولـین کـار ایجـاد یـک پـروژهی جدیـد خواهـد بـود. بـرای ایـن کـار از منـوی "File" گزینهی "New Project" را انتخاب کنید. پس از انتخاب این گزینه، صفحهی شکل ۱۱ باز خواهد شد.

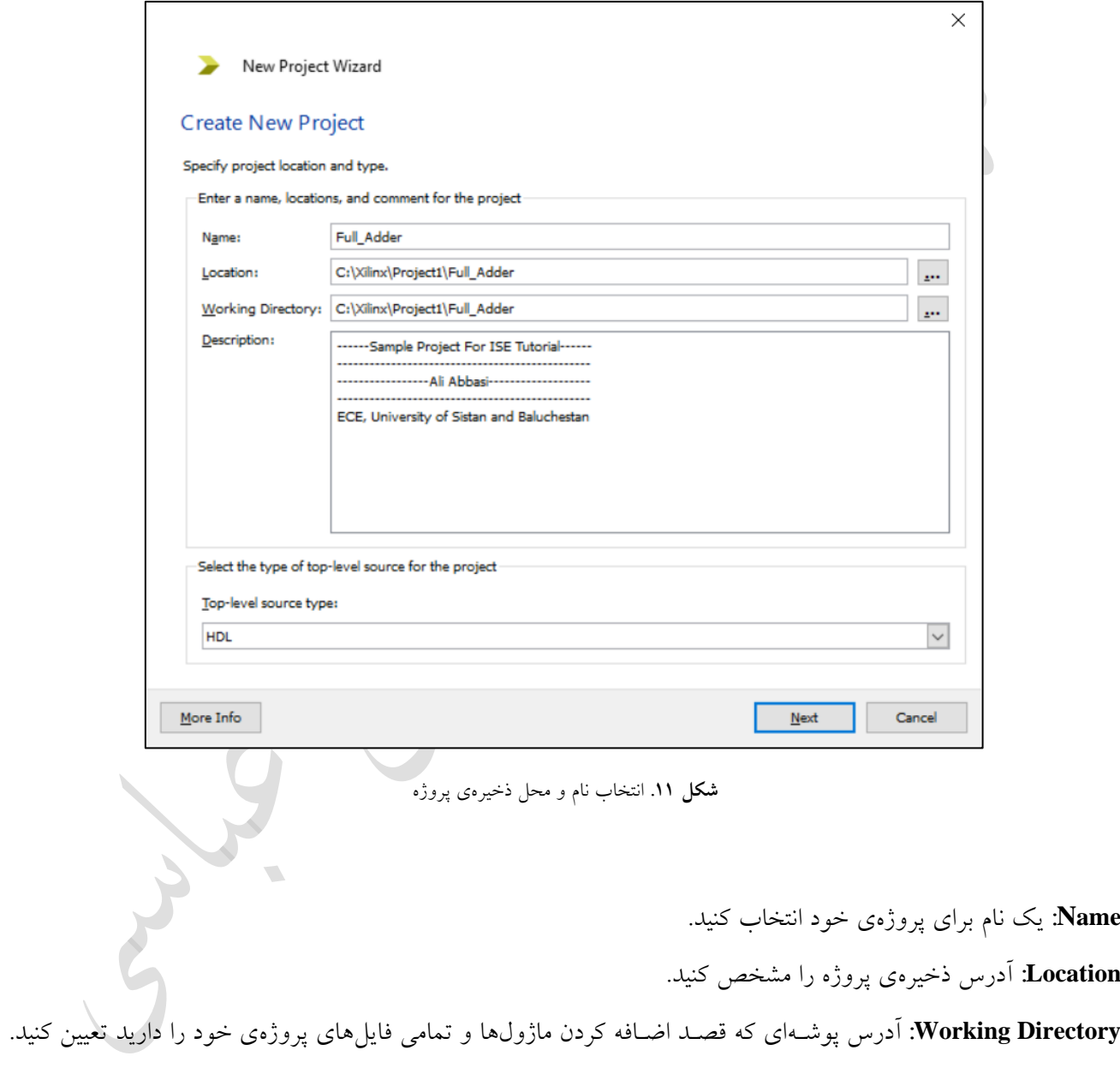

(اَدرس این پوشه معمولاً با آدرس بخش قبلی یکسان است.) **Description:** در صورت نیاز، توضیحاتی راج به پروژهی خود در این قسمت وارد نمایید.

Top-level source type: در آخرین بخش، باید نوع بالاترین ماژول پروژهی خود را مشخص کنید که میتواند به شکلهای مختلفی مانند شـماتیک ٰ و یا کد توصـیف سـختافزار ٔ باشـد. برای روشـنتر شـدن بیشـتر این مفهوم، فرض کنید قصـد سـاخت یک جمع کنندهی چهار بیتی به کمک چهار جمع کنندهی تک بیتی را دارید. در این طراحی، بالاترین ســـطح (ماژول) پروژه، بخشــی اسـت که نحوهی اتصــال بخشهای کوچکتر یعنی جمعکنندههای تک بیتی به یکدیگر را نشــان میدهد. حال در این قسـمت باید مشـخص کنید که بالاترین سـطح طراحی شـما به چه صـورتی خواهد بود؛ اگر این طراحی را به کمک کدهای توصیف سختافزار انجام میدهید، گزینهی مربوطه را انتخاب کنید. اگر هم قصد توصیف مدار با استفاده از شـمای مدار و سیمبندی بخش های آن به صورت دستی را دارید، گزینهی شماتیک را انتخاب کنید. انتخاب ما در این آموزش، زبان توصیف سختافزار می باشد و به مباحث طراحی شماتیک پرداخته نخواهد شد.

پس از انتخاب گزینهی "Next"، وارد صفحهای خواهید شد که باید برخی اطلاعات پایه، مانند زبان توصیف و مشخصات تراشـهای که قصـد برنامه ریزی آن را دارید، انتخاب کنید (شـکل ۱۲). در صـورتی که قصـد پیادهسـازی واقعی طرح را ندارید، انتخاب نوع تراشه اهمیتی ندارد و می توانید بدون تغییر دادن مقادیر مربوط به این بخش ادامه دهید.

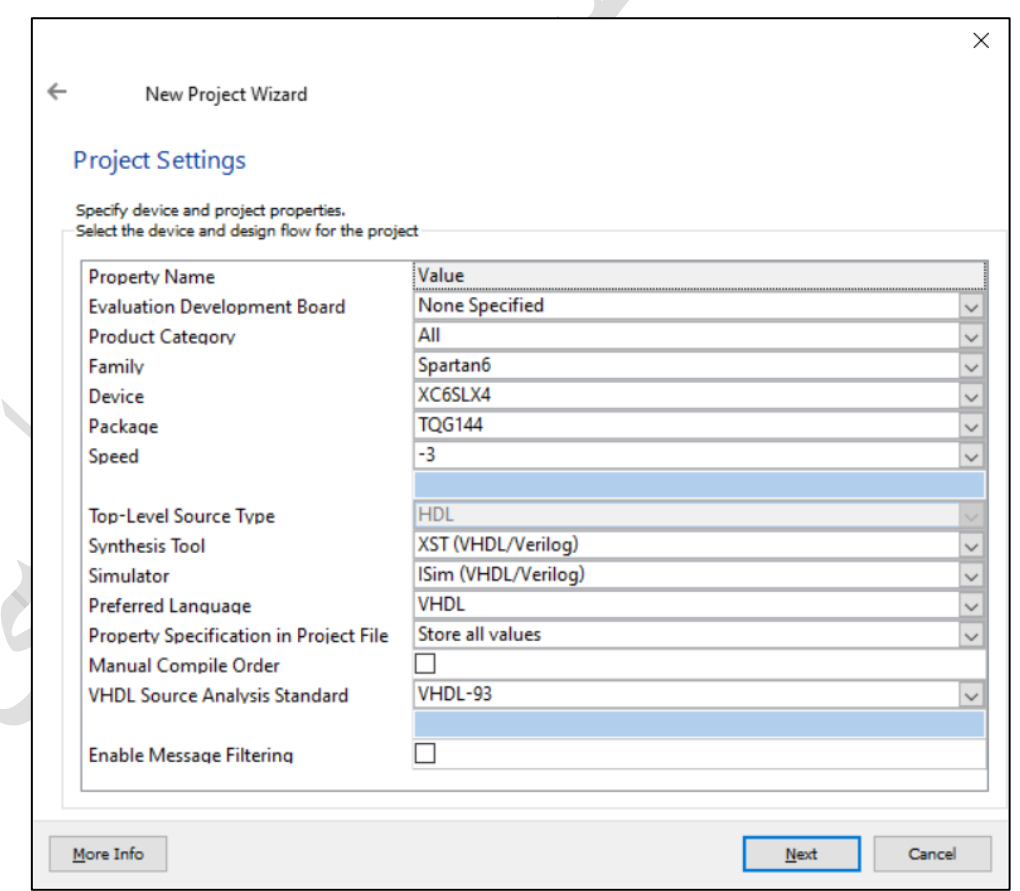

شکل ۱۲. انتخاب مشخصات پایهی پروژه

<sup>&</sup>lt;sup>1</sup> Schematic

<sup>2</sup> HDL: Hardware Description Language

**Evaluation Development Board:** اگر از بوردهای آموزشی مورد تأیید شرکت Xilinx استفاده می کنید، نوع آن را در این

بخش انتخاب كنيد. Product Category: دستهبندی تراشهی خود را انتخاب کنید. (به عنوان مثال همهمنظوره و یا نظامی) **Family:** خانوادهی تراشهی مورد نظر را در این بخش مشخص کنید. **Device:** شناسهی دقیق تراشه را انتخاب کنید. **Package:** ساختار بستهبندی تراشه را مش ص تنید. **Speed:** ردهی سرعتی تراشه را انتخاب کنید. Top-Level Source Type: نحوهی توصیف بالاترین سطح پروژه، که در بخش قبل مشخص شد و قابل تغییر نمیباشد. **Synthesis Tool: ابزار سنتزی که قصد استفاده از آن را دارید انتخاب نمایید. Simulator:** شتبیه ستاز پروژهی خود را انت اب تنید. )به عنوان مثال شتبیه ستاز ISim از شترتت Xilinx و یا ModelSim از )Mentor Products شرتت **Language Preferred:** زبانی ته تصمیم دارید توصیف را به تم آن انجام دهید. **File Project in Specification Property:** تعیین تنید ته تدام نوع از خواص در فایل پروژهی شما ذخیره شود. **Order Compile Manual:** در صتورتی ته میخواهید ستلسته مراتب ماژول ها برای ستنتز و شتبیهستازی را به صتورت دستتی

مشخص کنید، این گزینه را انتخاب کنید.

**Standard Analysis Source VHDL:** استاندارد زبان VHDL ته قصد استفاده از آن را دارید، مش ص تنید.

با فشردن کلید "Next"، وارد صفحهای خواهید شد که خلاصهی انتخابهای شما در روند ایجاد پروژه را نشان میدهد. در صـورت صـحیح بودن اطلاعات، کلید "Finish" را فشـار دهید تا پروژهی شـما ایجاد شـود. حال به صـفحهی اول باز خواهید گشتت و باید source های مورد نیاز خود را به پروژه اضتافه نمایید. در این آموزش، برای توضتی مراحل تار با نرمافزار، ابتدا یک تمامجمع کننده در سطح گیت توصیف خواهد شـد، سـپس درسـتی عملکرد آن سـنجیده شـده، و در نهایت بر روی یک تراشهی 6 Spartan پیادهسازی میشود.

#### <span id="page-15-0"></span>**.5 اضافه کردن Source به پروژه**

یک پروژهی توصـیف ســخت۱فزار می تواند از بخشهای مختلفی تشــکیل شــده باشــد؛ به عنوان مثال، یک پروژهی ســاخت نمامجمعکننده، شامل یک فایل برای توصیف عملکرد مدار، یک فایل به نام میز آزمایش <sup>۱</sup> برای بررس*ی ص*حت عملکرد مدار، و یک فایل برای تعریف محدودیتهای پیادهســـازی ٔ مثل تعیین پینهای ورودی و خروجی خواهد بود. به هر یک از این بخشها، یک source میگویند که در ادامه راجع به نحوهی ایجاد آنها در نرمافزار ISE صحبت خواهیم کرد.

اولین source ته باید به این پروژه اضتافه شتود، source توصتیف تمامجم تننده میباشتد. برای این تار، بر روی تلیدی ته در شکل ۱۳ نشان داده شده است کلیک کنید.

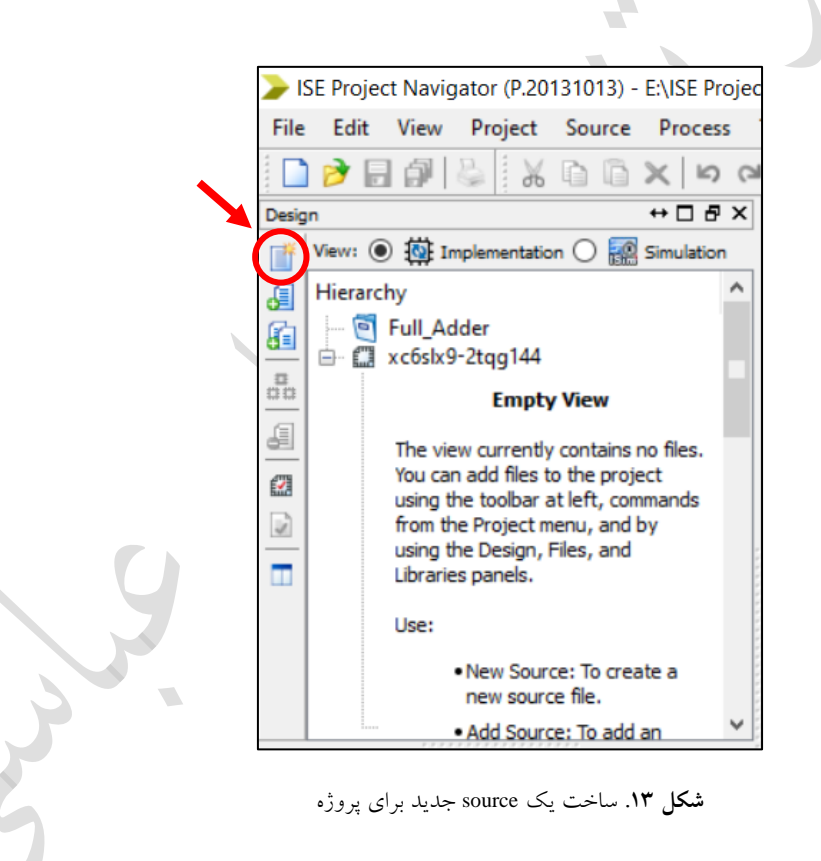

<sup>&</sup>lt;sup>1</sup> Test Bench

<sup>2</sup> Implementation Constraints File

پس از انتخاب گزینهی فوق، پنجرهی شکل ۱۶ برای شـما نمایش داده خواهد شـد که باید با توجه به نیاز خود یک گزینه را انتخاب کنید. در این مرحله ما قصـــد توصـــیف یک ماژول به کمک زبان VHDL را داریم، پس گزینهی مربوطه را انتخاب می کنیم. همچنین باید برای این source یک نام نیز انتخاب شـــود که با توجه به ماژول مورد نظر، بهترین نام "Full\_Adder" خواهد بود. توجه داشته باشید که حتماً گزینهی"Add to project" انتخاب شده باشد.

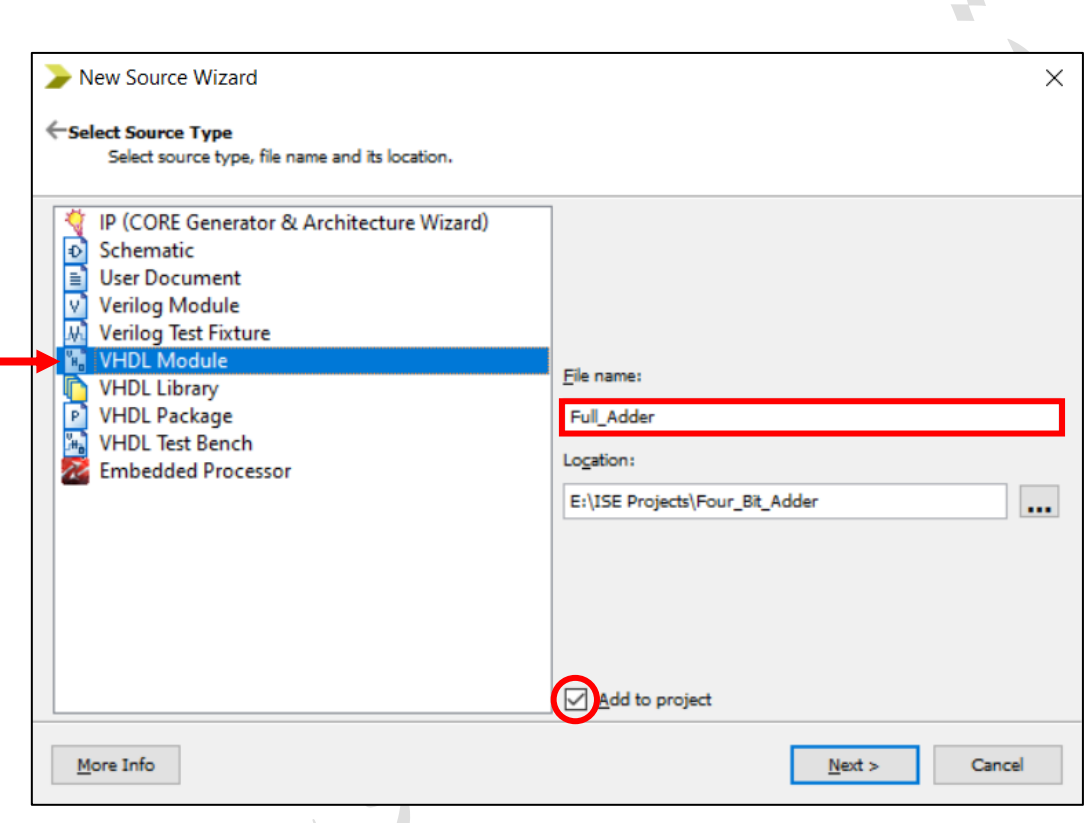

**شکل .14** انت اب نوع source و نامگذاری آن )از نوع ماژول(

با فشردن کلید "Next" به صفحهی بعد خواهید رفت. با توجه به اینکه در مرحلهی قبل، نوع source یک ماژول انتخاب شده است، صفحهای به شما نمایش داده خواهد شد که میتوانید پورتهای ورودی و خروجی ماژول خود را مشخص کرده و نرمافزار یک کد اولیهی مناسب به صورت خودکار برای شما تولید کند (شکل ۱۵). از آنجایی که پورتها را هنگام توصیف به صورت دستی در کد خواهیم نوشت از این بخش عبور میکنیم.

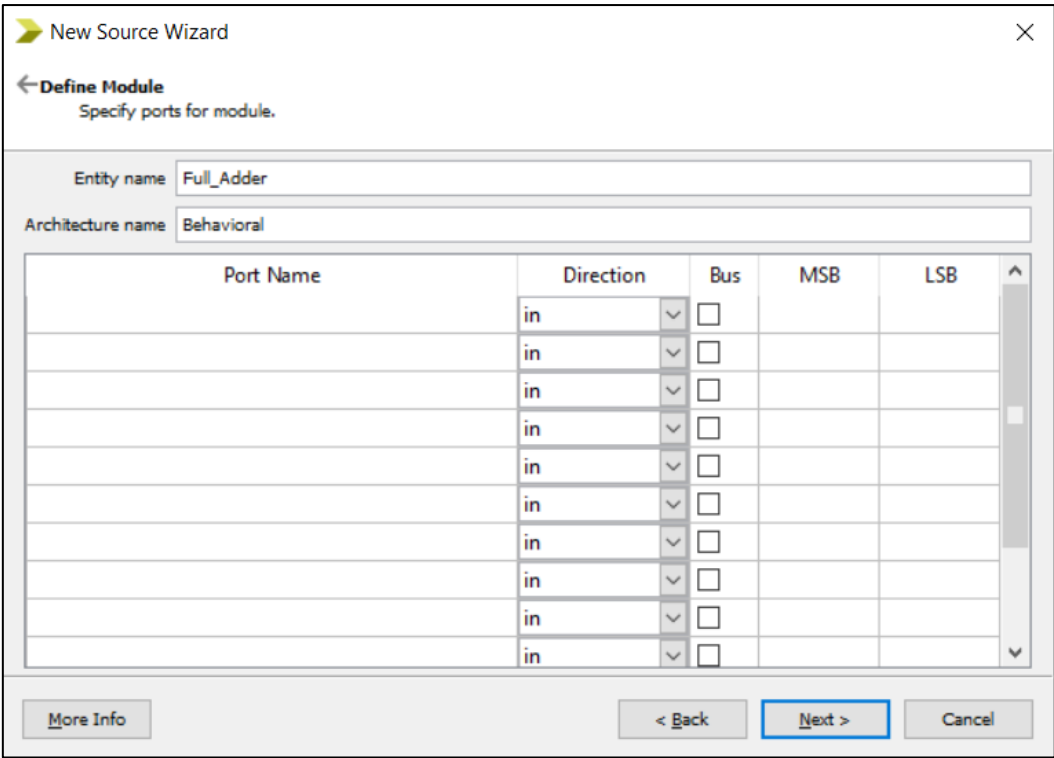

**شکل .15** مش ص تردن پورتهای ماژول در حال ساخت

با گذر از این صفحه، در صفحهی بعد، خالصهای از source ایجاد شده به شما نمایش داده خواهد شد. در صورت ت أیید تلید "Finish" را انتخاب کنید تا source مورد نظر ایجاد و به پروژه اضافه شود. پس از ایجاد source، فایل آن به پنجرهی طراحی پروژه اضـافه خواهد شـد که با دو بار کلیک بر روی آن می توانید آن را باز کنید. توجه شـود که پس از ایجاد source، فایل به صورت خودتار باز خواهد شد و میتوانید شروع به توصیف طرح تنید )شکل 16(.

دومین source که احتمالاً به آن نیاز پیدا خواهید کرد، source آزمایش و شــبیهســازی مدار اسـت که در بخش شــبیهســازی رفتاری (بخش ۸)، نحوهی ایجاد و استفاده از آن به صورت کامل توضیح داده خواهد شد و فعلاً از آن گذر میکنیم.

پس از آنکه توصـیف طرح انجام شـد و به کمک شـبیهسـازیهای رفتاری و زمانی از صـحت عملکرد آن مطمئن شـدید، باید فایل محدودیتهای پیادهستازی را به پروژه اضتافه تنید. برای این تار، دوباره از همان محل شتکل 13 ی source جدید به پروژهی خود اضــــافه کنید، با این تفاوت که نوع آن را باید از نوع "Implementation Constraints File" انتخاب نمایید )میابق شکل 17(.

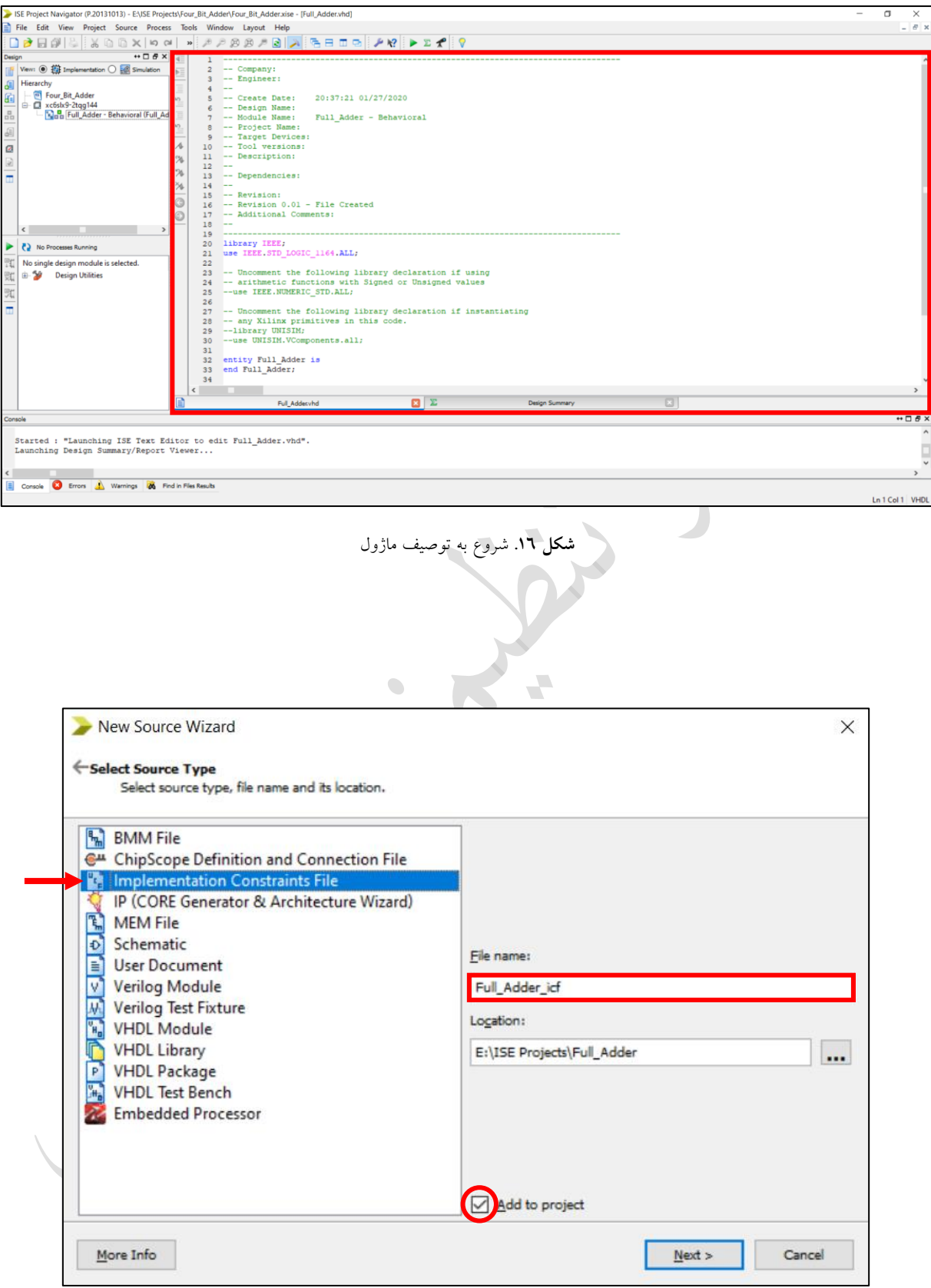

**شکل ۱۷.** انتخاب نوع source و نامگذاری آن (از نوع محدودیت پیادهسازی)

#### <span id="page-19-0"></span>**.6 سنتز**

پس از پایان توصیف طرح، زمان سنتز آن است. برای این کار souceای که قصد سنتز آن را دارید از پنجرهی طراحی انتخاب نمایید. سپس در پنجرهی فرآیند بر روی گزینهی سنتز (شکل ۱۸) کلیک راست کرده و گزینهی "Run" را انتخاب نمایید. در صـورت موفقیتآمیز بودن فرآیند سـنتز، یک علامت سـبز در سـمت چپ این گزینه نمایان خواهد شـد. در صـورتی که این عالمت به رنگ نارنجی یا قرمز بود، به ترتیب به معنای اخیار و خیا میباشد.

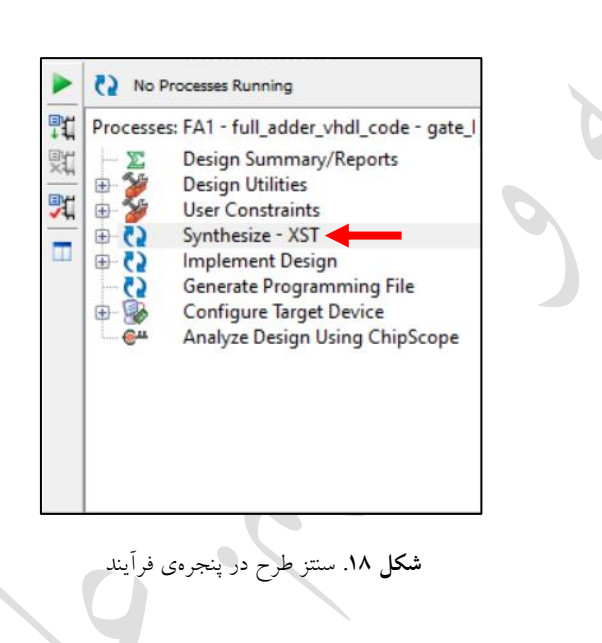

در نظر داشته باشید که برای سنتز و پیادهسازی یک source، باید آن source به عنوان Top Module طرح شما انتخاب شده باشد. در غیر این صورت، گزینههای سنتز و پیادهسازی در پنجرهی فرآیند نمایش داده نخواهند شد و تنها گزینههایی مشابه شکل 19 خواهید دید.

 $\overline{\phantom{a}}$ 

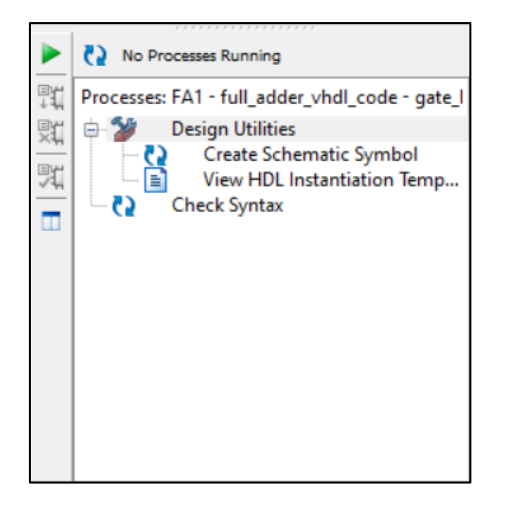

**شکل .19** پنجرهی فرآیند برای source غیر Module Top

بسرای انتخساب یسک source بسه عنسوان Top Module، مطسابق شسکل ۲۰ بسر روی آن source کلیسک راسست کسرده و گزینــهی "Set as Top Module" را انتخــاب نماییــد. (مفهــوم Top Module تنهــا مربــوط بــه زمــانی اســت کــه چنــدین source از نوع ماژول در طرح شما وجود داشته باشد.(

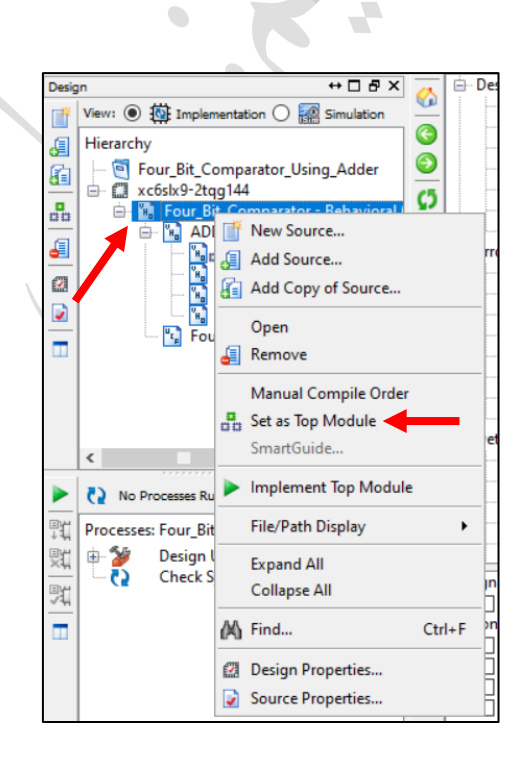

**شکل .20** انت اب ی source به عنوان Module Top

همانطور که می دانید، خروجی و نتیجهی عمل سنتز، اصطلاحاً یک Netlist می باشد که نمایشی از نحوهی پیادهسازی طرحی است که کد آن به یکی از زبانهای توصیف سختافزار نوشته شده است. Netlist در نرمافزار ISE به دو شکل مختلف در دسترس است: شماتیک سطح انتقال ثبات و شماتیک تکنولوژی.

در شتماتیک ستطح انتقال ثبات، طراحی ستطح گیت متناظر با کد نمایش داده می شود. در حالی که در شتماتیک تکنولوژی، پیادهسـازی واقعی طرح بر روی یک تراشـهی FPGA یا CPLD( یا هر تراشـهای که در ابتدای سـاخت پروژه انتخاب کردید) نمایش داده خواهد شد. به این معنی که اگر طرح برای یک FPGA بر مبنای LUT سنتز شده است، آن طرح چگونه به کمک LUT ها پیادهستتازی میشتتود. توجه تنید ته شتتماتی تکنولوژی، نمایشتتی از پیادهستتازی نهایی بر روی FPGA نیستتت و فرآیندهایی مانند جزءبندی، جایابی، و مسیریابی بر روی آن انجام نشده است. بلکه تنها مشخص شده است که این پیادهسازی نیاز به چه منابعی و با چه اتصاالتی دارد.

برای نمایش Netlist طرح، ابتدا بر روی علامت مثبت در کنار گزینهی ســـنتز در پنجرهی فرآیند کلیک کنید تا گزینههای بیشتر برای شما نمایش داده شود. سپس بر روی نوع شماتیک مورد نظرتان دو بار کلیک کنید (شکا<sub>،</sub> ۲۱).

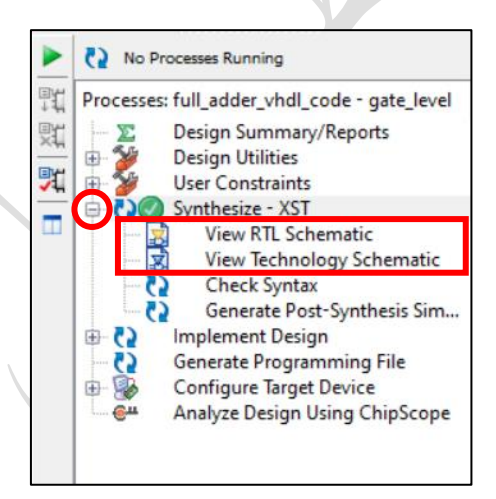

**شکل .21** نمایش Netlist طرح پس از سنتز

پس از دو بار کلیک بر روی هرکدام از دو نوع شماتیک، پنجرهی شکل ۲۲ نمایان خواهد شد. در این پنجره دو انتخاب دارید که میتوانید مشخص کنید آیا شماتیک را برای کل طرح ببینید یا برای قسمتی محدود و مشخصشده از آن.

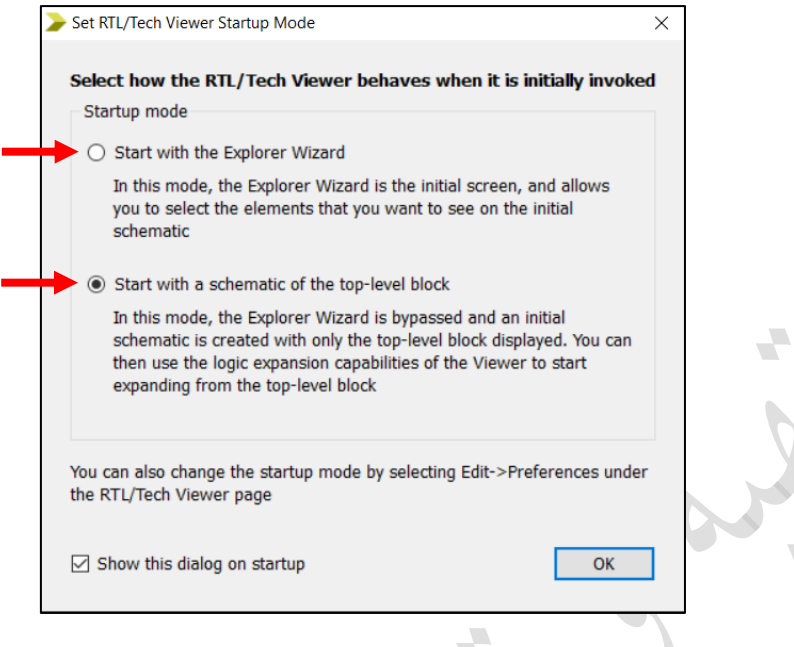

**شکل .22** انت اب نوع نمایش شماتی

در صـورتی که گزینهی دوم را انتخاب کنید، مسـتقیماً صـفحهی نمایش شـماتیک باز خواهد شـد و شـما تمامی اجزاء را به صورت کامل، مشابه شکل ۲۳ که برای یک تمامجمع کننده است، مشاهده خواهید کرد. ممکن است بخشهایی از طرح را به صــــورت یک بلوک ببینید، برای دقیقتر شــــدن و باز کردن هر یک از این بخشها، میتوانید بر روی آن بخش دو بار کلیک تنید.

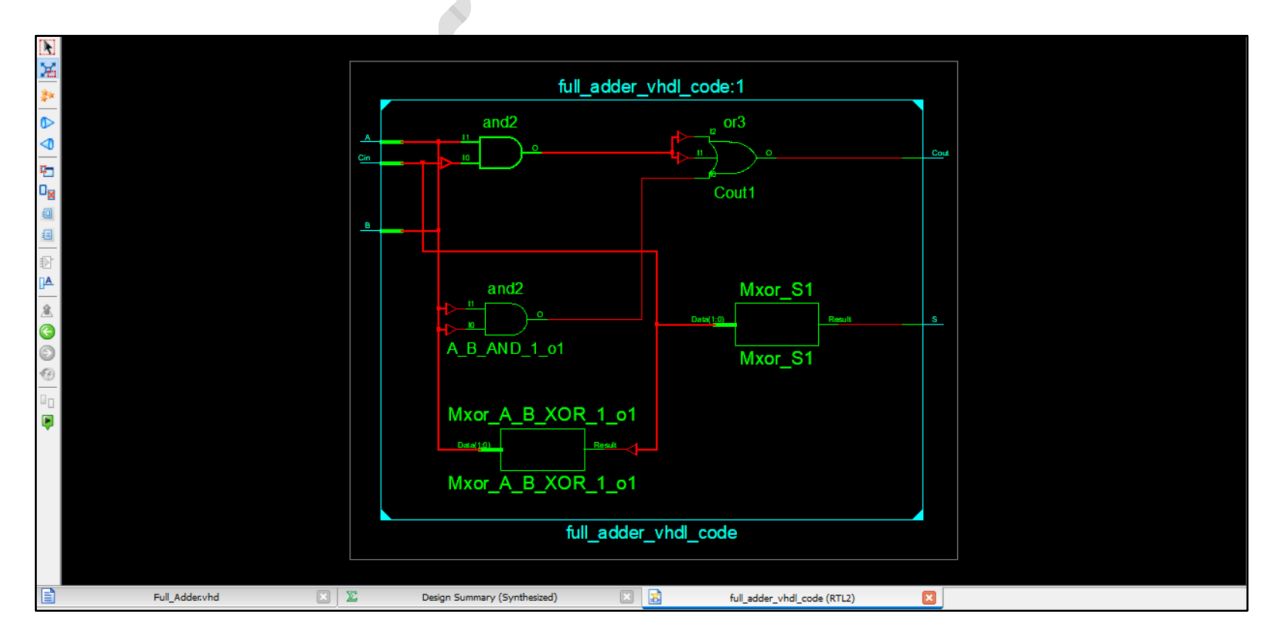

شکل ۲۳. نمایش شماتیک کامل سطح انتقال ثبات برای یک تمامجمع کننده

اما در صورت انتخاب گزینهی اول، صفحهی دیگری به شما نشان داده می شود تا انتخاب کنید که کدام یک از اجزاء طرح در شـماتیک نمایش داده شـوند (کدام سـیگنالها یا پورتها یا...). برای این کار، هر کدام از اجزائی را که نیاز دارید در شـماتیک نشان داده شوند از سمت چپ (شکل ٢٤) انتخاب کرده و با فشردن کلید "<- Add" آنها را به شماتیک اضافه کنید. پس از اینکه تمام اجزاء را اضافه کردید بر روی گزینهی "Create Schematic" کلیک کنید تا شـماتیک برای شـما نمایش داده شـود در این نوع نمایش نیز میتوانید بر روی هر بخش که به صورت بلوک نمایش داده شده است، دو بار کلیک کنید تا به صورت دقیقتر نشـان داده شـود. همچنین اگر بر روی جزئی که در صـفحهی شـکل ٢٤ به شـماتیک اضـافه نکرده بودید دو بار کلیک کنید، آن جزء نیز به صورت خودکار به شماتیک اضافه خواهد شد.

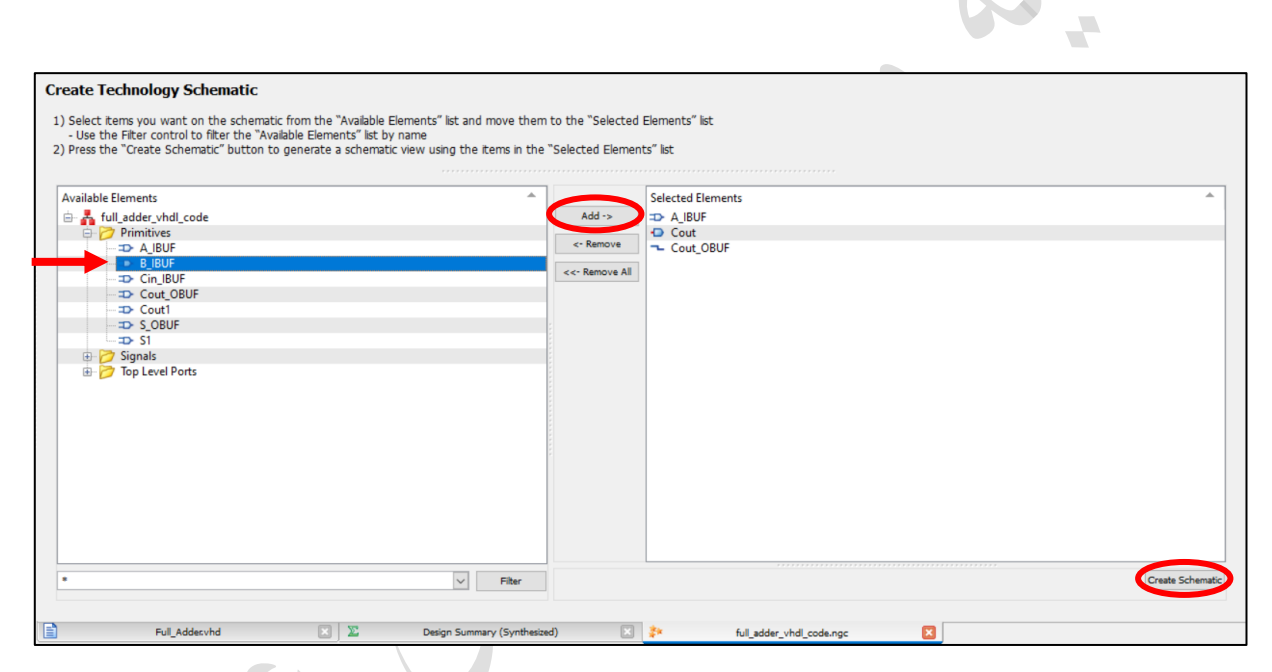

**شکل .24** انت اب اجزا برای نمایش در شماتی محدود تکنولوژی

در زمان استفاده از نمایش شـماتیک تکنولوژی، می توانید با دو بار کلیک بر روی هر یک از LUT ها، معادله، جدول درستی، جدول کارنو، و مدار سطح گیت تابعی که در آن LUT پیادهسازی شده است را مشاهده کنید.

## <span id="page-24-0"></span>**.7 پیادهسازی )ترجمه – جایابی - مسیریابی(**

پس از آنکه Netlist طرح توصـیف شـده، توسـط مرحلهی سـنتز مشـخص شـد، باید پیادهسـازی بر روی تراشـهی مورد نظر صـورت گیرد. برای این کار، مانند ســنتز کردن، ابتدا Source مورد نظر را از پنجرهی طراحی انتخاب نمایید. ســپس بر روی گزینهی "Implement Design" در پنجرهی فرآیند (شـکل ۲٥) دو بار کلیک کرده و منتظر ظاهر شـدن علامت تیک سـبز در سمت چی آن بمانید.

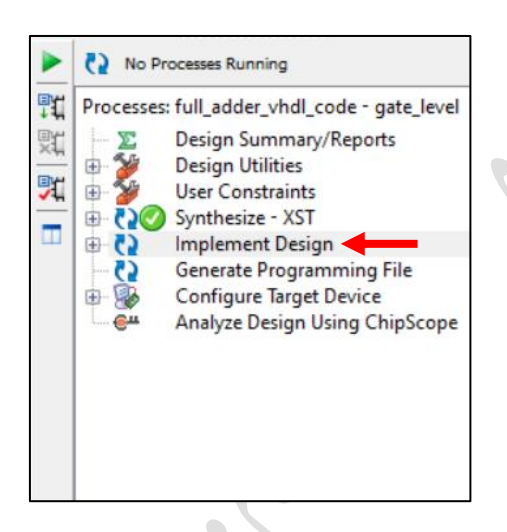

**شکل .25** پیادهسازی طرح در پنجرهی فرآیند

با انجام عمل پیادهستازی به صتورت فوق، تمامی مراحل پیادهستازی به صتورت خودتار توستط نرمافزار انجام خواهد شتد. این مراحل می توانند به صـورت دسـتی توسـط نرم|فزارهایی مثل FPGA Editor و PlanAhead که همزمان با نصـب نرم|فزار ISE نصب میشوند نیز انجام پذیرند که در این نسخه از آموزش به آنها اشارهای نخواهد شد.

 $\overline{\phantom{a}}$ 

#### <span id="page-25-0"></span>**.8 شبیهسازی رفتاری**

اولین قدم برای آنکه بتوانید طرح خود را شــبیهســازی کنید، نوشــتن فایل آزمایش طرح، که معمولاً به عنوان میز آزمایش نیز شتناخته میشتود، خواهد بود. برای این تار، باید ی source از نوع "Bench Test VHDL "برای ماژول های توصتیف شتده به زبان VHDL، و یا از نوع "Fixture Test Verilog "برای ماژول های توصتیف شتده به زبان Verilog در پروژهی خود ایجاد کنید (در صورتی که نمیدانید چگونه این کار را انجام دهید به بخش ٥ مراجعه نمایید). پس از فشردن کلید "Next"، از شما درخواســت می شــود تا ماژولی که قصــد نوشــتن Test Bench برای آن را دارید انتخاب کنید. با انتخاب ماژول مورد نظر، بخشهایی از کد آزمایش به صورت خودکار تولید خواهد شد و نیازی به نوشتن کامل آن از ابتدا نخواهید داشت.

در پایان این مراحل، فایل آزمایش برای ماژول مورد نظر ایجاد شتتتده و در پنجرهی فضتتتای تار باز میگردد، اما در پنجره ی طراحی دیده نخواهد شـد. برای مشـاهده و دسـترسـی به فایل۵های آزمایش و شـبیهسـازی پروژه، باید مشـابه شـکل ۲۲، بخش "View "در پنجرهی طراحی را از "Implementation "به "Simulation "تغییر دهید. )برای دیدن فایلهای اصلی پروژه مانند ماژول ها، دوباره گزینهی "Implementation"را انتخاب كنید.)

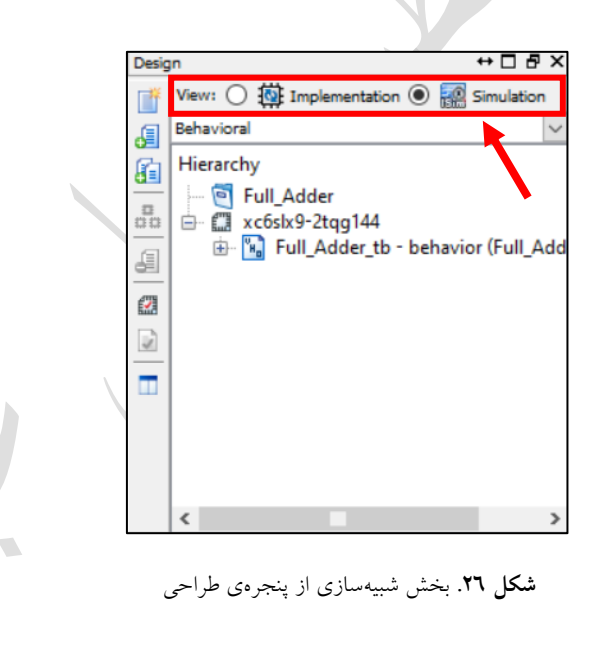

از آنجایی ته پنجرهی تنستول تنها با هر بار ذخیرهی فایل، خیاها و هشتدارها را نمایش میدهد، الزم استت فایلهای طرح خود را مرحله به مرحله به کمک Ctrl + S ذخیره کنید تا بتوانید بازخوردهای نرمافزار را ببینید. اگر فلیل آزمایشـــی که به صورت خودکار توسط نرمافزار برای ماژول انتخابی شما تولید شد ذخیره نمایید، احتمالاً مشاهده خواهید کرد که در پنجرهی تنسول، خیاهای شکل 27 نمایش داده شده است.

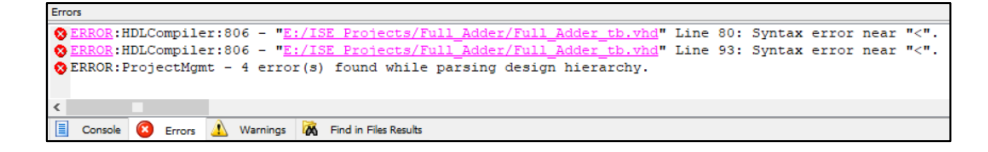

**شکل .27** خیاهای موجود در فایل آزمایش ایجاد شده به صورت خودتار توسط نرمافزار برای ماژول تمامجم تننده

دلیل وجود این خیاها، تولید خودتار قیعه تدهای مربوط به ایجاد ستیگنال ستاعت در فایل آزمایش استت. در صتورتی ته ماژول در حال آزمایش دارای ستیگنال ستاعت باشتد، پورت ستاعت به صتورت خودتار توستط نرمافزار شتناخته خواهد شتد و خطایی در کد آزمایش وجود نخواهد داشت (برای پورتهایی با نامهای مشـابه clock یا clk). اما در صـورتی که این طرح فاقد پورت سـاعت باشـد (مانند تمامجمع کننده)، باید قطعه کدهای مربوط به سـیگنال سـاعت به صـورت دسـتی حذف شـوند. برای این تار قیعه تدهای زیر را از فایل آزمایش حذف تنید:

 $\overline{\phantom{a}}$ 

 $\bigcirc$ 

```
---First One---
constant <clock>_period : time := 10 ns;
---Second One---
<clock>_process :process
begin
      <clock> <= '0';
      wait for <clock>_period/2;
      <clock> <= '1';
      wait for <clock>_period/2;
end process;
---Third One---
wait for <clock>_period*10;
```
پس از انجام مراحل فوق و نوشتتن متن فایل آزمایش، باید مدار را شتبیهستازی و صتحت خروجیها را به تم شتکل موج آنها بررسی کنید. مانند انجام عملیات سنتز و پیادهسازی، فایل آزمایش را از پنجرهی طراحی انتخاب کنید (این بار در حالت شبیهسازی که در شکل ۲٦ نشان داده شد). سپس برای آنکه این شبیهسازی یک شبیهسازی رفتاری باشد، بخش مشخص شده در شکل ۲۸ را بر روی "Behavioral" قرار داده و سـیس در پنجرهی فرآیند، قسـمت\$ای مشـخص شـده در شـکل\۲۹ را به ترتیب اجرا تنید.

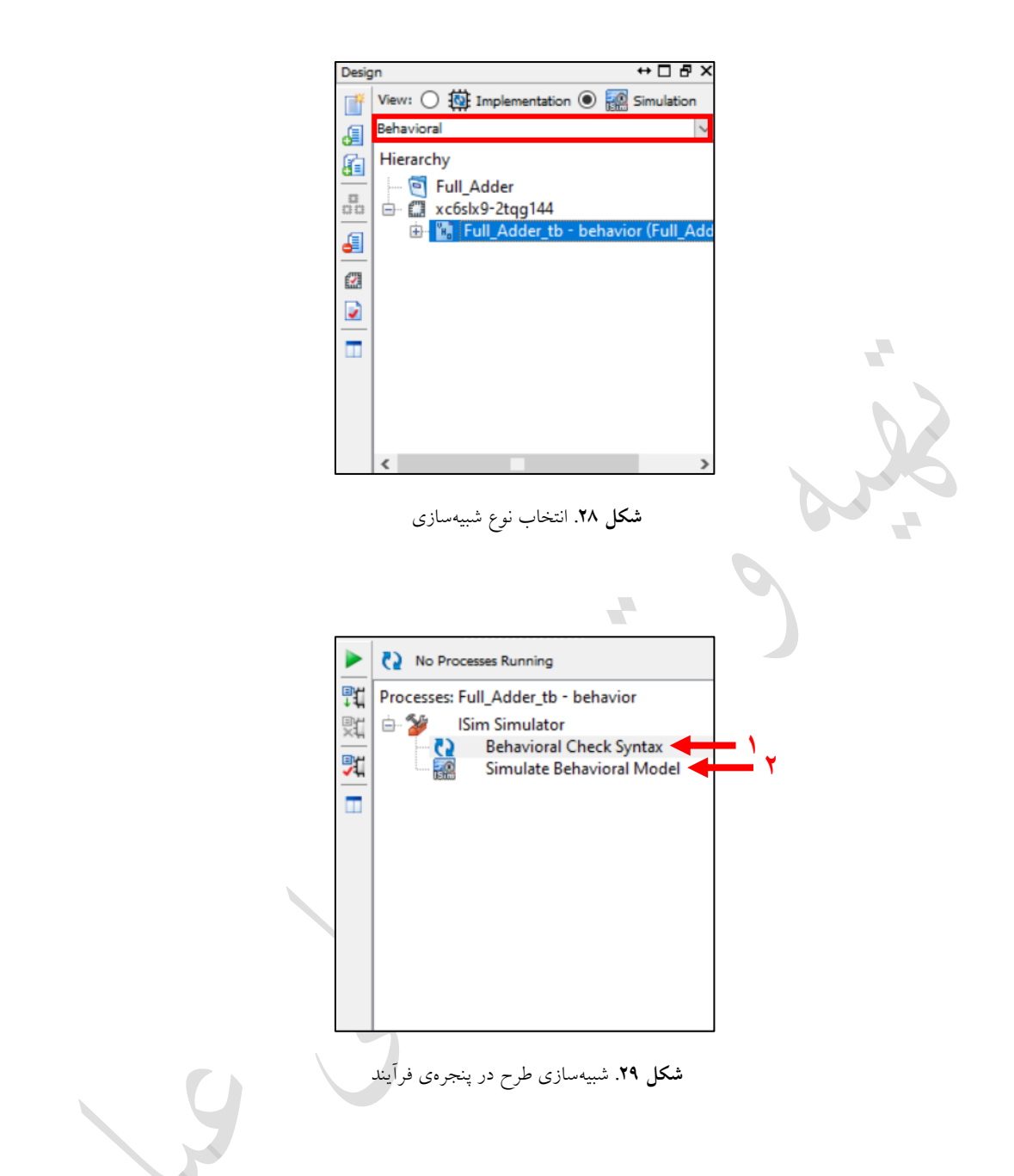

در صتورت موفقآمیز بودن شتبیهستازی، پنجرهای جدید بر روی ستیستتم شما باز خواهد شد ته شکل موج را نشان میدهد. این پنجره همان نرمافزاری است که آن را هنگام ساخت پروژه به عنوان شبیهساز انتخاب کردید (که در این پروژه، نرمافزار ISIM انتخاب شد). استفاده از امکانات نمایشگر شکل موج ISIM در بخش مربوطه (بخش ۱۰) توضیح داده خواهد شد.

#### <span id="page-28-0"></span>**.9 شبیهسازی زمانی**

شبیهسازی زمانی در نرمافزار ISE، بعد از هر سه مرحله از پیادهسازی یعنی Map ،Translate، و Route در دسترس است و میتوانید بسته به نیازتان، شکل موج را پس از هر یک از این مراحل مشـاهده کنید. برای انجام شـبیهسـازی زمانی باید کاملاً مشــابه شــبیهســازی رفتاری عمل کنید. با این تفاوت که هنگام مشــخص کردن نوع شــبیهســازی، به جای انتخاب گزینهی "Behavioral"، یکی از گزینههای دیگری که در شکل ۳۰ نمایش داده شده است انتخاب کنید.

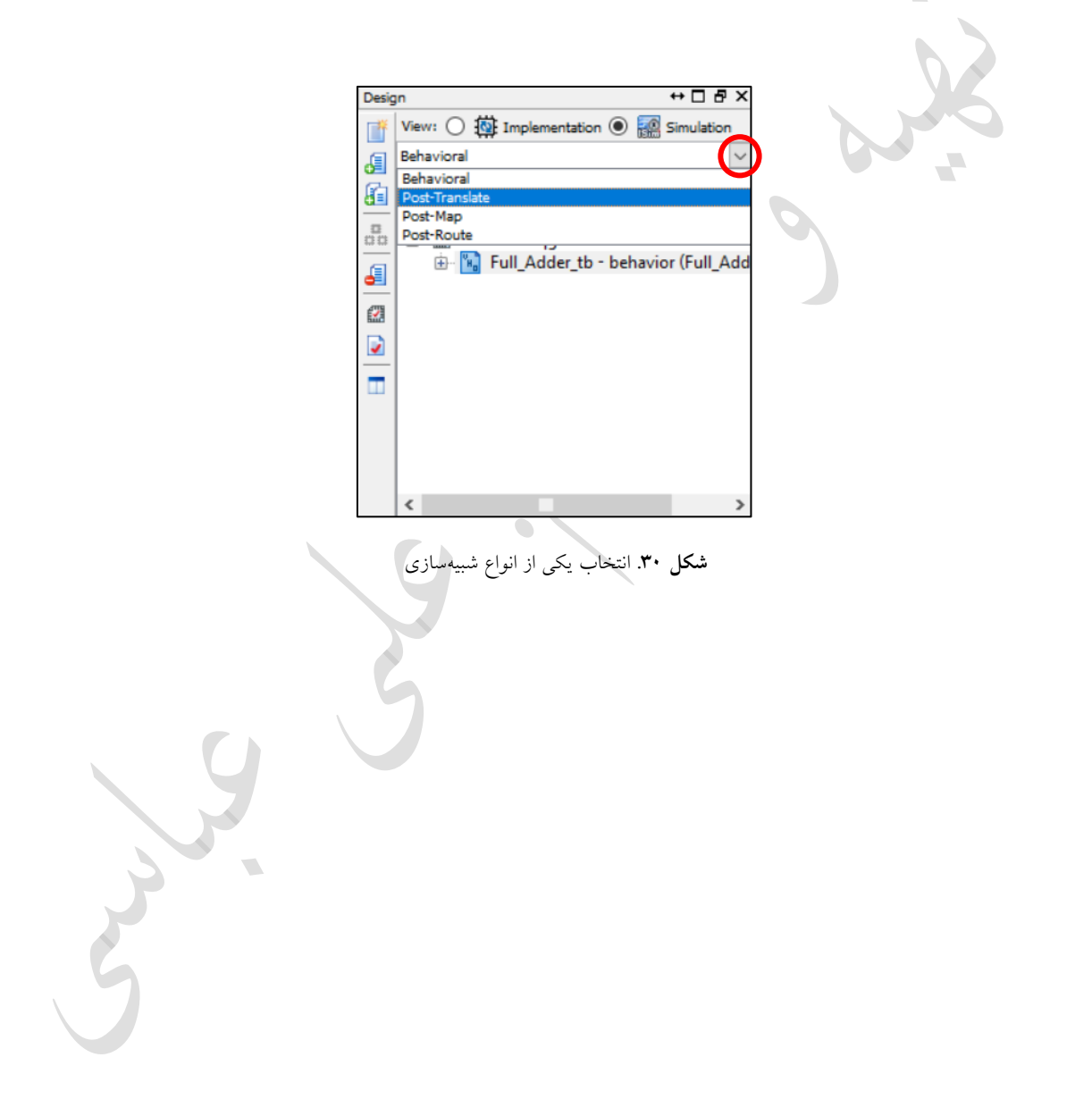

## <span id="page-29-0"></span>**.10 استفاده از نمایشگر شکل موج نرمافزار ISIM Xilinx**

هنگامی که هر کدام از انواع شـــبیهســـازی را انجام میدهید، در صـــورتی که در زمان ایجاد پروژه، نرمافزار ISIM را به عنوان شبیهساز انتخاب کرده باشید، پنجرهای مشابه شکل ۳۱ برای شما باز خواهد شد.

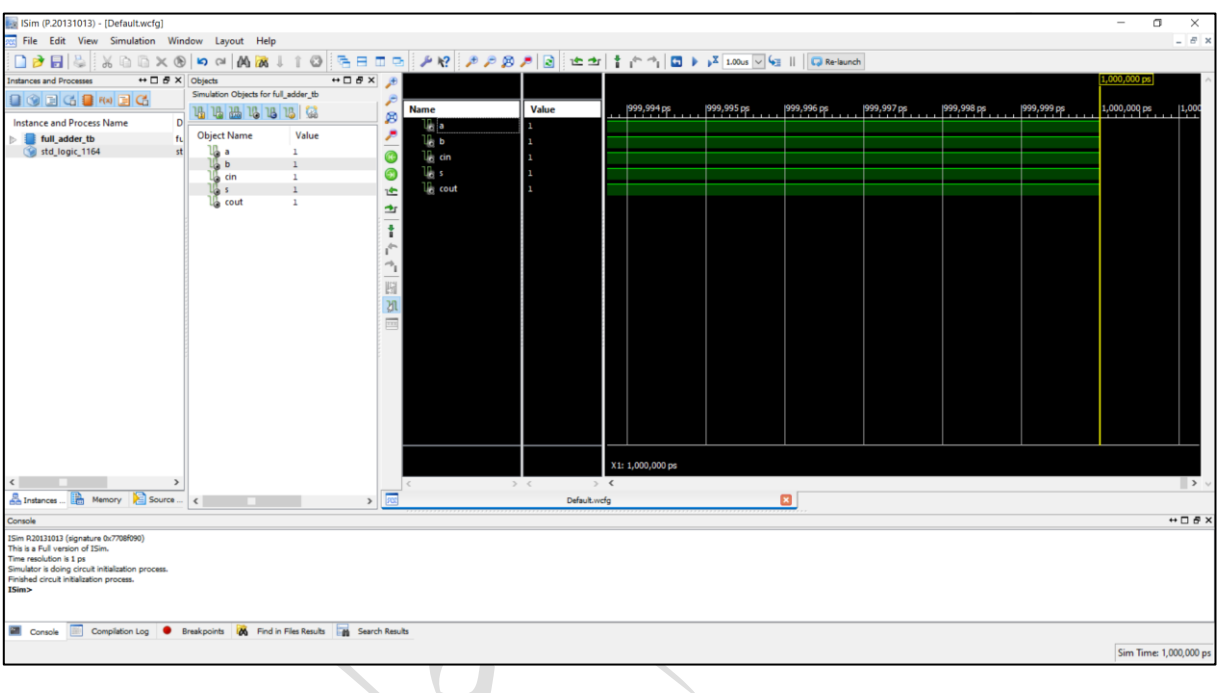

**شکل .31** محیط تار نرمافزار ISIM

از آنجایی ته معموالً مدت زمانی ته برای هر مقدار ورودی در هنگام نوشتتن تد آزمایش در نظر گرفته میشتود بستیار اندک استت، الزم استت بر روی شتکل موج زوم تنید تا بتوانید تغییرات مقادیر را مشتاهده تنید. شتکل 32 ب شتی از نوار ابزار در این نرمافزار شبیهساز را نشان میدهد ته میتوانید از آن برای تاربری راحتتر از نرمافزار استفاده تنید.

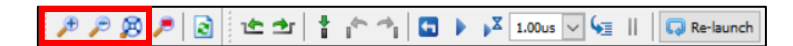

**شکل .32** ب شی از نوار ابزار نرمافزار ISIM

با استفاده از کلیدهای مشخص شده در شکل ۳۲، میتوانید به ترتیب از سـمت چپ، بر روی شـکل موج زوم کنید، زوم را تاهش دهید، و شکل موج را به صورت خودتار به اندازهای در بیاورید ته تمام مقادیر ورودیای ته برای آن در نظر گرفتهاید در پنجرهی نمایش شکل موج جای بگیرند.

پس از فشــردن کلید ســوم، شــکل موج به صــورت شــکل ٣٣ نمایش داده خواهد شــد. در بخش شــمارهی ١ از این شــکل، سیگنالهای ماژولِ ٰ در حال شبیهسازی قرار گرفتهاند. همچنین در بخش شمارهی ۲، مقادیر لحظهای هر یک از این سیگنالها در زمانی که خط زمانی زرد رنگ در بخش ۳ بر روی آن قرار گرفته است نشان داده شده است.

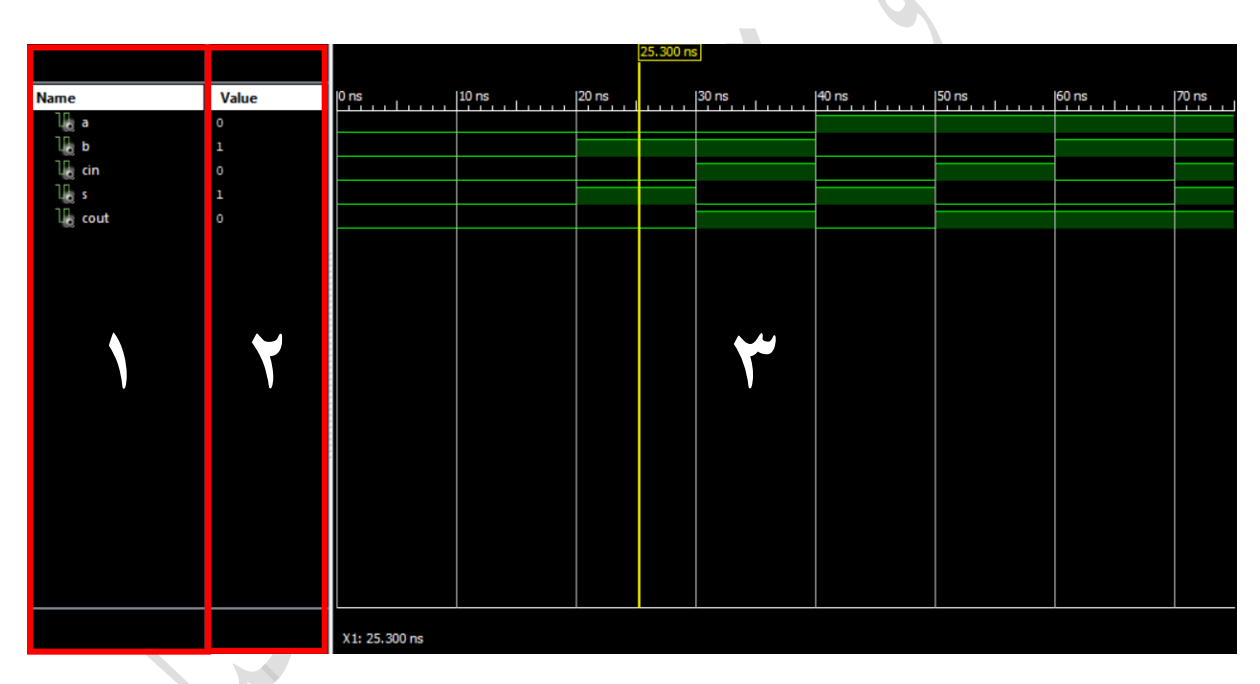

**شکل .33** نمونهای از ی شبیهسازی توسط نرمافزار ISIM

شتما میتوانید برای مشتاهده و بررستی راحتتر شتکل موج، تغییراتی در نحوهی نمایش آن برای هر ستیگنال ماژول اعمال نمایید (تغییراتی مانند تغییر رنگ، مبنای نمایش مقدار پورت، و…). برای دسترسی به این امکانات، بر روی سیگنال مورد نظر (از بخش ۱ در شکل ۳۳) کلیک راست کرده و مطابق با نیاز خود تغییرات را اعمال کنید. (در ادامه و در شکل ۳٤ به توضیح موارد کاربردی در منوی تنظیمات سیگنال ها پرداخته شده است.)

<sup>&</sup>lt;sup>۱</sup> منظور از سـیگنال در این بخش، الزاماً سـیگنالهای درونی که در زبان VHDL اسـتفاده میشـوند نمیباشـد و این مفهوم شـامل پورتهای ورودی، خروجی و حتی متغیرها نیز میشود.

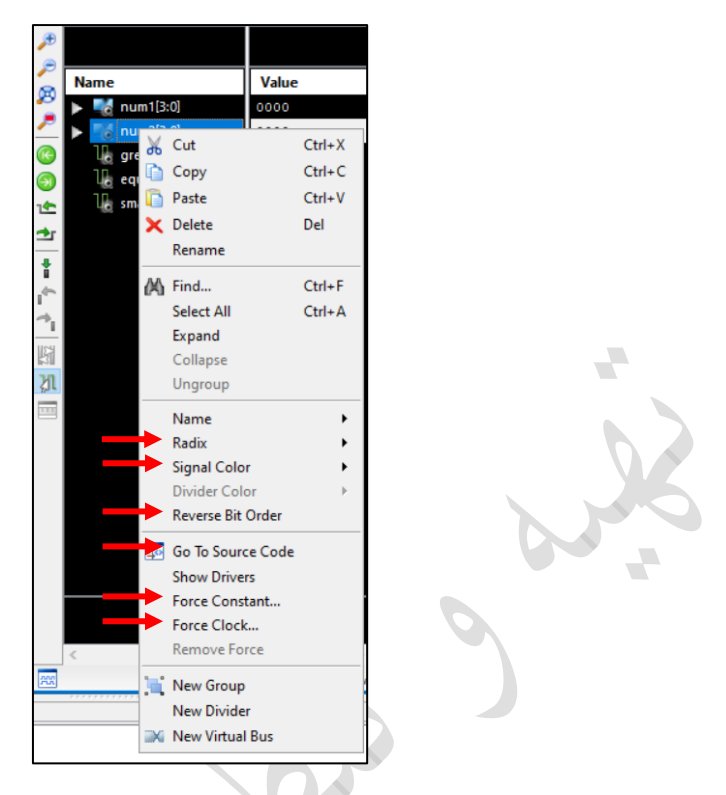

**شکل .34** منوی تنظیمات ی سیگنال در نرمافزار ISIM

 $\blacksquare$ 

**Radix:** مبنای ریاضی نمایش مقدار سیگنال )قابل استفاده تنها برای سیگنال های چند بیتی( **Color Signal:** رنگ موج سیگنال )Big-endian یا Little-endian( ارزشگذاری ترتیب تغییر **:Riverse Bit Order Code Source To Go:** مراجعه به قسمتی از تد آزمایش ته این سیگنال در آن تعریف شده است. **Constant Force:** تغییر مقدار سیگنال به ی مقدار ثابت به صورت اجباری )بدون تغییر در تد آزمایش( Force Clock: تغییر مقدار سیگنال به یک سیگنال پالس ساعت به صورت اجباری (بدون تغییر در کد آزمایش)

## <span id="page-32-0"></span>**.11 گزارش طراحی**

نرمافزار ISE این امکان را به تاربر میدهد ته همواره در هر تدام از مراحل طراحی و یا پیادهستازی، خالصته و گزارشتی از طرح خود دریافت کند. در این گزارش اطلاعات بســیار مفیدی راجع به طراحی به کاربر داده میشـــود که نمونههایی از این اطلاعات عبارتند از: شرح منابع مصرفشده در تراشه، تأخیر بین هر دو واحد، مسیر حیاتی و میزان تأخیر آن، و غیره (شکل ٣٥). معمولاً در هنگام ســــاخت پروژه، این پنجره به صــــورت خودکار در بخش فضــــای کار باز میگردد. با این حال برای مشـاهدهی این گزارش، در هر زمان تنها کافیست بر روی گزینهی "Design Summary/Reports" در پنجرهی فرآیند (شـکل ۳٦) دو بار کلیک کنید.

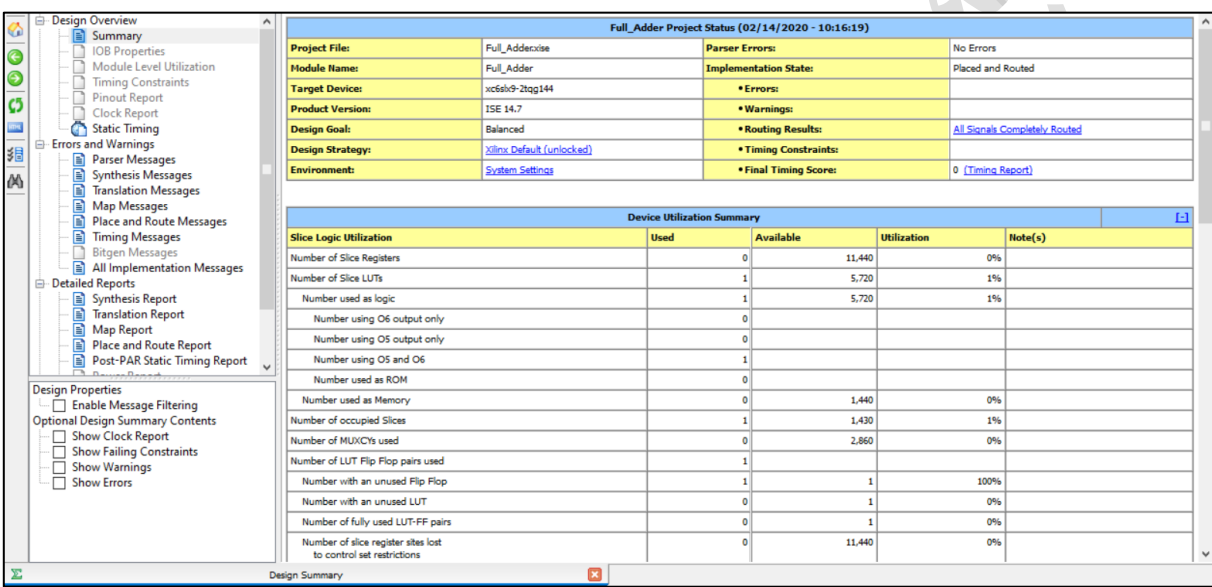

**شکل .35** پنجرهی گزارش طراحی در فضای تار

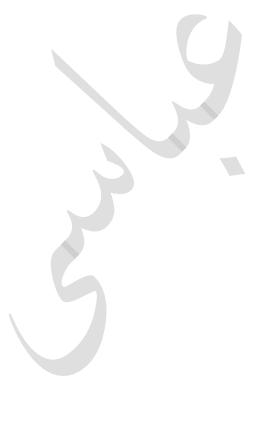

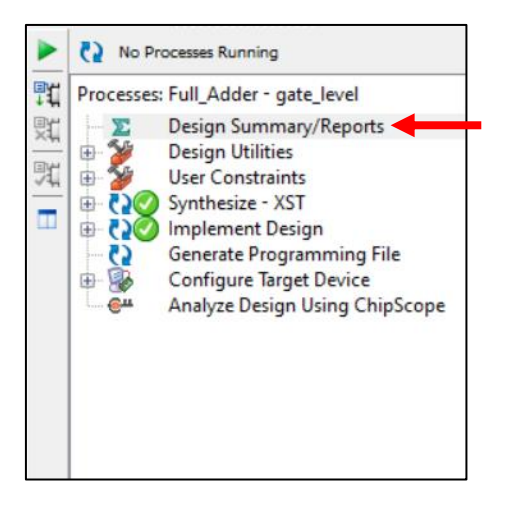

**شکل .36** مشاهدهی گزارش طراحی از طریق پنجرهی فرآیند

#### <span id="page-33-0"></span>**.12 تولید فایل برنامهریزی**

تمامی اطلاعات مورد نیاز برای برنامهریزی یک تراشتهی برنامهپذیر (FPGA یا CPLD)، در یک فایل دودویی، که به عنوان فایل جریان بیتی<sup>٬</sup> نیز شـناخته میشـود، ذخیره میگردد. پس از انجام تمامی مراحل طراحی و آزمایش، لازم اسـت که این فایل را تولید و برای انتقال به تراشه ذخیره تنید.

برای تولید فایل جریان بیتی، پس از ایجاد source محدودیتهای پیادهسـازی (همانطور که در بخش ٥ گفته شـد)، تنها کافی اســت بر روی گزینهی "Generate Programming File" در پنجرهی طراحی دو بار کلیک کنید (شــکل ۳۷). در صـــورت موفقیتآمیز بودن، یک فایل همهنام با نام Top Module پروژه و با پسـوند "bit." در محل پروژه ایجاد و علامت سـبز در کنار این گزینه ظاهر خواهد شد.

 $\overline{\phantom{a}}$ 

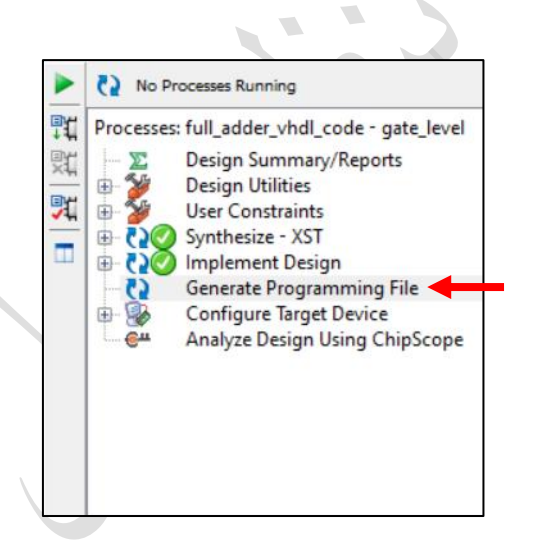

**شکل .37** تولید فایل دودویی برنامهریزی از طریق پنجرهی فرآیند

<sup>&</sup>lt;sup>1</sup> Bitstream

## <span id="page-34-0"></span>**.13 برنامهریزی تراشه به کمک نرمافزار iMPACT ISE**

برای انتقال فایل جریان بیتی به تراشتته، میتوانید از نرمافزار iMPACT ته همزمان با نصتتب نرمافزار ISE نصتتب میشتتود، استتفاده تنید. برای این تار، ابتدا تراشتهی خود را با استتفاده از پروگرمر به تامییوتر متصتل نموده و در صتورت نیاز درایورهای آن را نصب کنید (معمولاً درایورهای رایج همزمان با نصب نرمافزار نصب میشوند). پس از آنکه از شـناخته شـدن تراشـه توستط تامییوتر اطمینان حاصتل تردید، نرمافزار iMPACT را باز تنید. قبل از باز شتدن نرمافزار، از شتما راج به ذخیرهی خودکار پروژه پرسیده خواهد شد که با توجه به نیازتان باید یک گزینه را انتخاب نمایید. پس از گذشتن از این صفحه، بسته به انتخابتان، صفحهی دومی برای شما باز می شود. با فشردن کلید "Cancel" آنها را ببندید (این تنظیمات در داخل برنامه نیز در دسترس هستند و نیازی به انجام این تنظیمات در مرحلهی اول نیست). پس از انجام مراحل قبلی، وارد صفحهی اصلی نرمافزار میشوید ته مشابه شکل 38 خواهد بود.

 $\overline{\phantom{a}}$ 

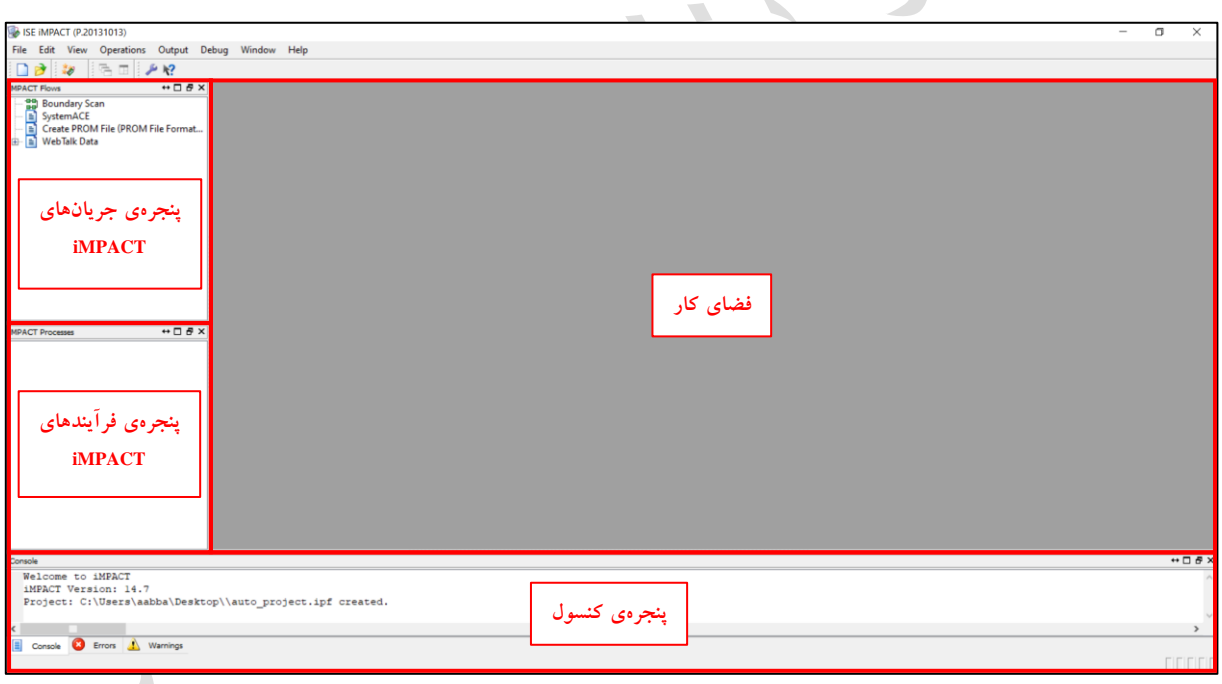

#### **شکل .38** صفحهی اصلی نرمافزار iMPACT و ب شهای آن

برای شروع به برنامهریزی تراشه، از قسمت جریان iMPACT، بر روی گزینهی "Boundary Scan" دو بار کلیک کنید (شکل ۳۹) تا پنجرهی مربوط به آن در بخش فضای کار باز شود. حال مشابه شکل ٤٠ بر روی پنجرهی باز شده در فضای کار کلیک راست کرده و گزینهی "Initialize Chain" را انتخاب کنید.

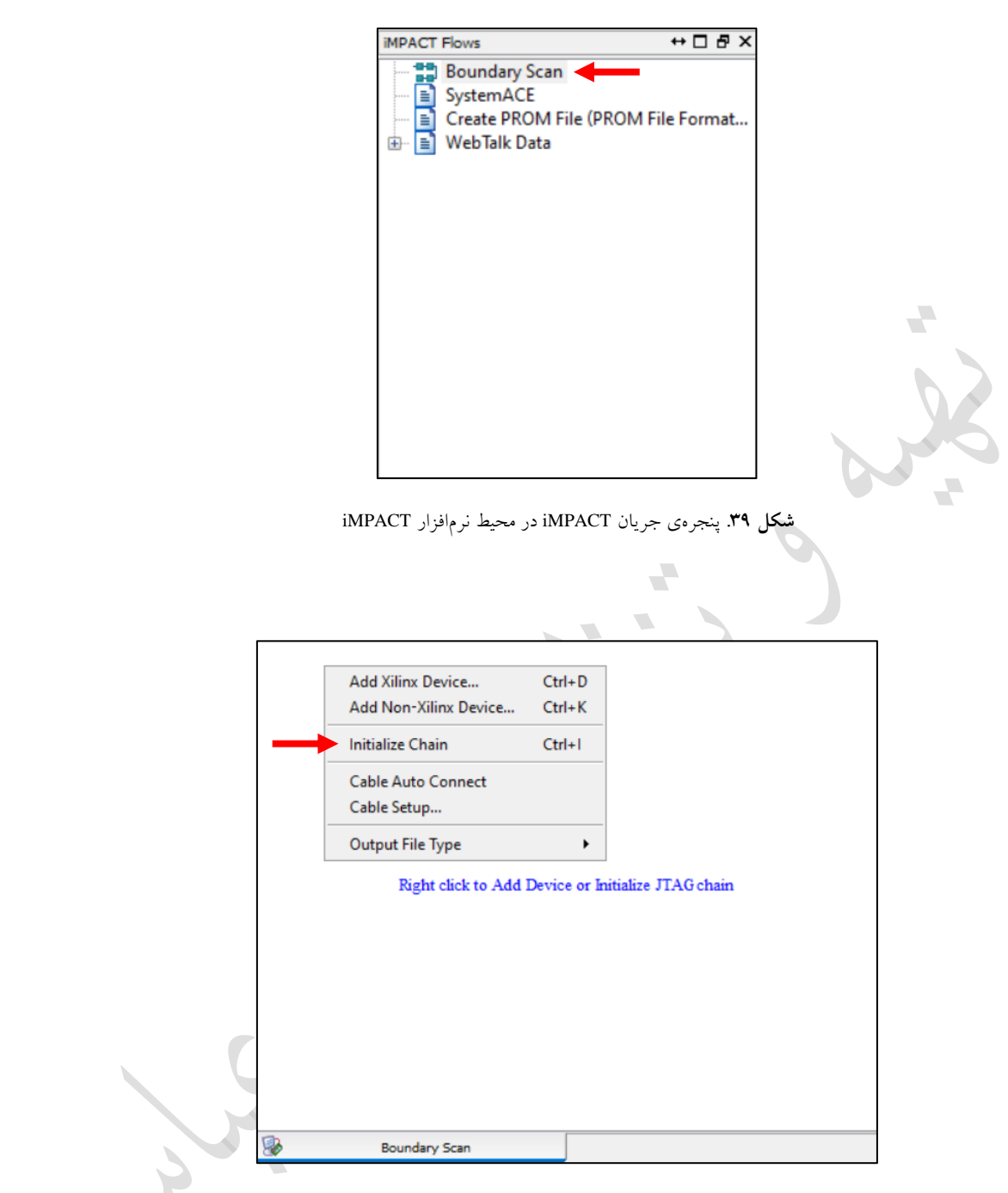

**شکل .40** جستجوی زنجیره در برنامهی iMPACT

پس از انتخاب گزینهی "Initialize Chain'، در صورت صحیح بودن اتصالات و نصب بودن درایورها، صفحهی شکل ٤١ نمایش داده خواهد شد که باید انتخاب کنید آیا قصد Verify شدن تراشه پس از برنامهریزی را دارید یا خیر. به عنوان مثال، در این شکل تنها یک تراشـهی اسـیارتان ٦ به زنجیرهی برنامهریزی متصـل شـده اسـت و گزینهی "Verify" برای آن انتخاب نشـده اسـت (می توان چند تراشــه را در یک زنجیره به هم متصــل نمود و آنها را به صــورت همزمان برنامهریزی کرد. برای اطالعات بیشتر، دربارهی زنجیرهی JTAG میالعه تنید(.

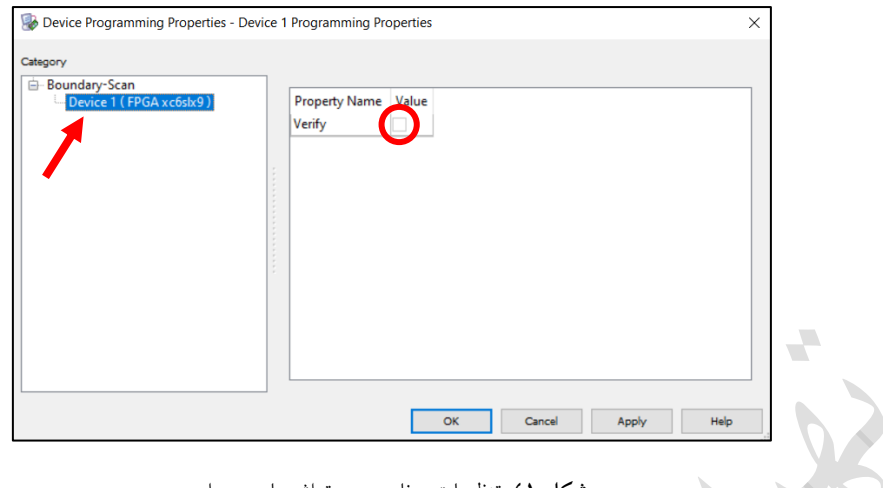

**شکل .41** تنظیمات برنامهریزی تراشهها ی متصل

پس از انتخاب گزینهی تأیید و خروج از پنجرهی شکل ٤١، دوباره به صـفحهی اصـلی نرمافزار باز خواهید گشـت که در آن دستتگاه/دستتگاههایی ته توستط پروگرمر به تامییوتر متصتل استت، مانند شتکل 42 نمایش داده خواهند شتد. همانیور ته در این شکل مشاهده می کنید، در این لحظه یک تراشه با شناسهی XC6SLX9 به دستگاه متصل است.

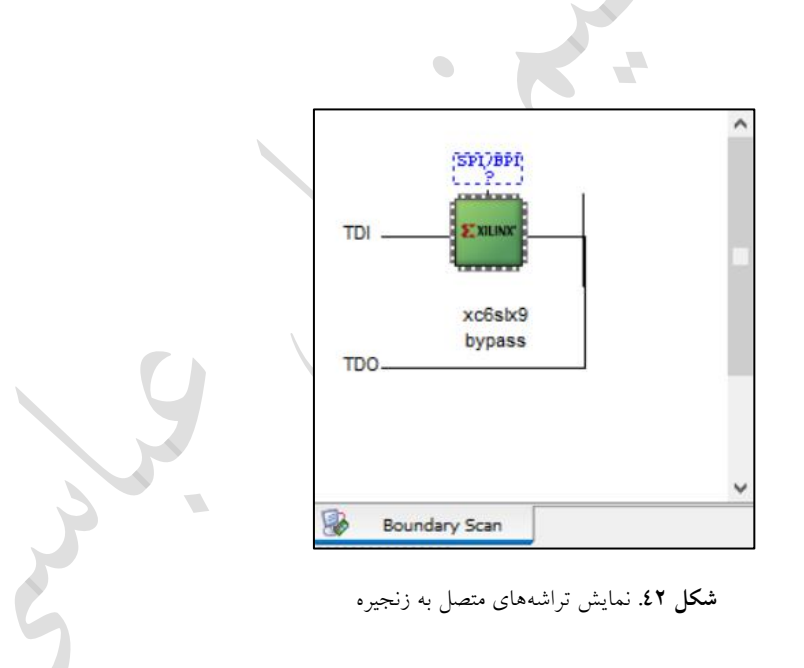

میدانیم ته اتثتر تراشتههای FPGA بترای برنامتهریزی از حافظتههای فترار استتفاده میتننتد، بته همتین دلیتل همتواره در کنـار آنهـا از یـک حافظـهی غیـر فـرار نیـز اسـتفاده می شـود تـا فایـل برنامــهریزی را ذخیـره کـرده و در هربـار روشـن شتدن دستتگاه، آن را بتر روی تراشته بارگتذاری تنتد. در نتیجته در هنگتام برنامتهریزی تراشته، فایتل جریتان بیتتی بایتد هم به تراشه و هتم بته حافظتهی غیتر فترار منتقتل شتود )انتقتال همزمتان بته ایتن دو تراشته، بته تمت زنجیترهی JTAG امکانپذیر است). در ایـن نسـخه از آمـوزش بـه برنامـهریزی حافظـهی غیـر فـرار پرداختـه نخواهـد شـد و فایـل جریـان

بیتتی تنهتا بته ختود تراشته منتقتل میشتود. بترای ایتن تتار، بتر روی تراشتهی متورد نظتر تلیت راستت تترده و میتابق شتکل 4x گزینتهی "Assign New Configuration File" را انتخــاب کنیــد. حــال یــک File Dialog بــرای شـــما بــاز می شـود. بــه آدرس ذخیــرهی پــروژه رفتــه و فایــل جریــان بیتــی را انتخــاب کنیــد. پــس از آنکــه فایــل جریــان بیتــی را انتخاب کردید، از شما راجع به برنامهریزی حافظهی غیر فرار پرسیده میشود که آن را ببندید.

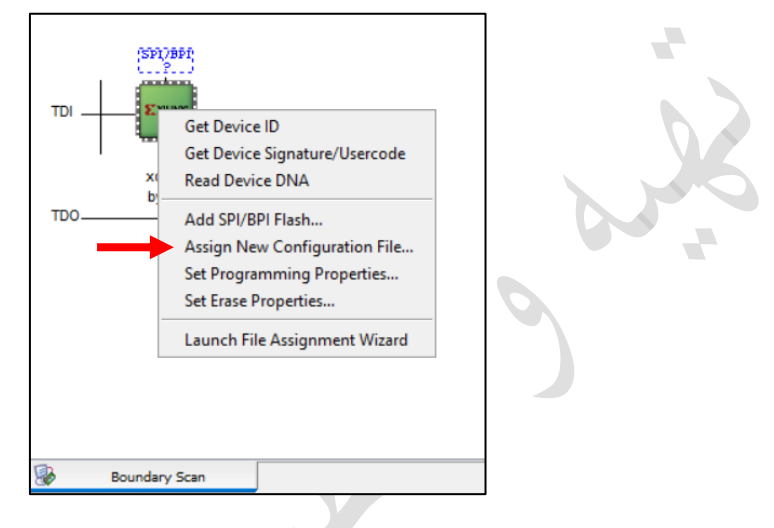

**شکل .43** انت اب فایل برنامهریزی تراشه

یس از اینکه فایل برنامهریزی را مشخص کردید، دوباره بر روی تراشهی مورد نظر کلیک راست کرده و این بار مطابق شکل 4£ گزینهی "Program" را انتخاب کنید. در پایان در صورتی که خطایی رخ نداده باشد، پیغام "Program Succeed" بر روی فضای تار نمایش داده خواهد شد ته نشان دهندهی موفقیتآمیز بودن برنامهریزی میباشد.

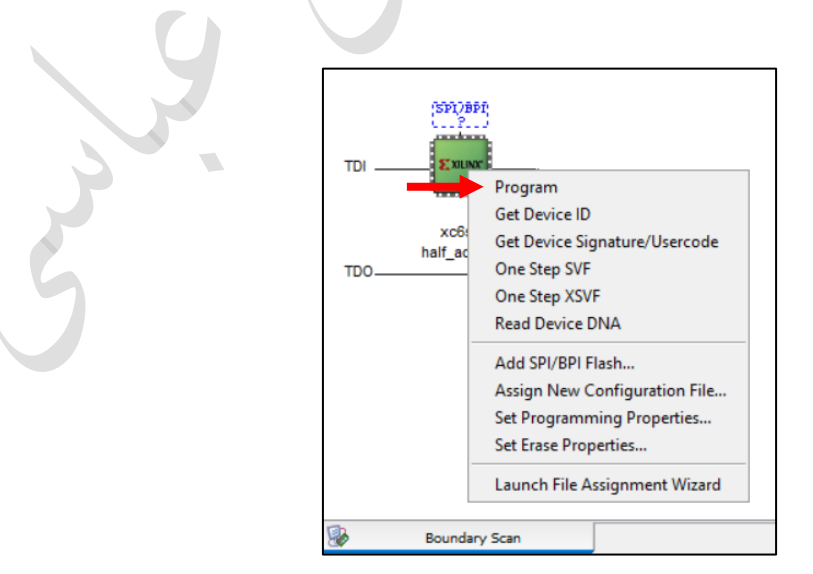

**شکل .44** برنامهریزی تراشه

This learning material has been developed for educational purposes provided to the students of the University of Sistan and Baluchestan, Iran at no cost. The trademarks, logos, service marks displayed, and the software used on this tutorial are the property of Xilinx or other third parties.

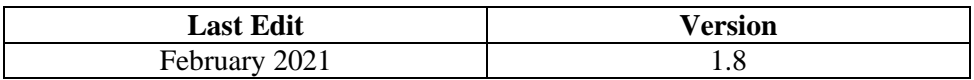

Special thanks to Dr. Mohammad Hossein Sargolzaei, Head of the Department of Computer Engineering, for his endeavor to help finalize and publish this document.

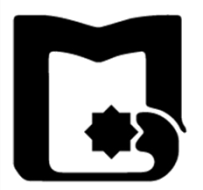

## **University of Sistan and Baluchestan Faculty of Electrical and Computer Engineering**

## **Xilinx ISE Design Suite v14.7 Tutorial**

**Author:** Ali Abbasi